# **ISTRUTTORIA CONTENUTI (***istruttoria delle attività per la costituzione di Cataloghi e Repertori***)**

Manuale Utente

Versione 08

Febbraio 2021

# <span id="page-1-0"></span>Sommario

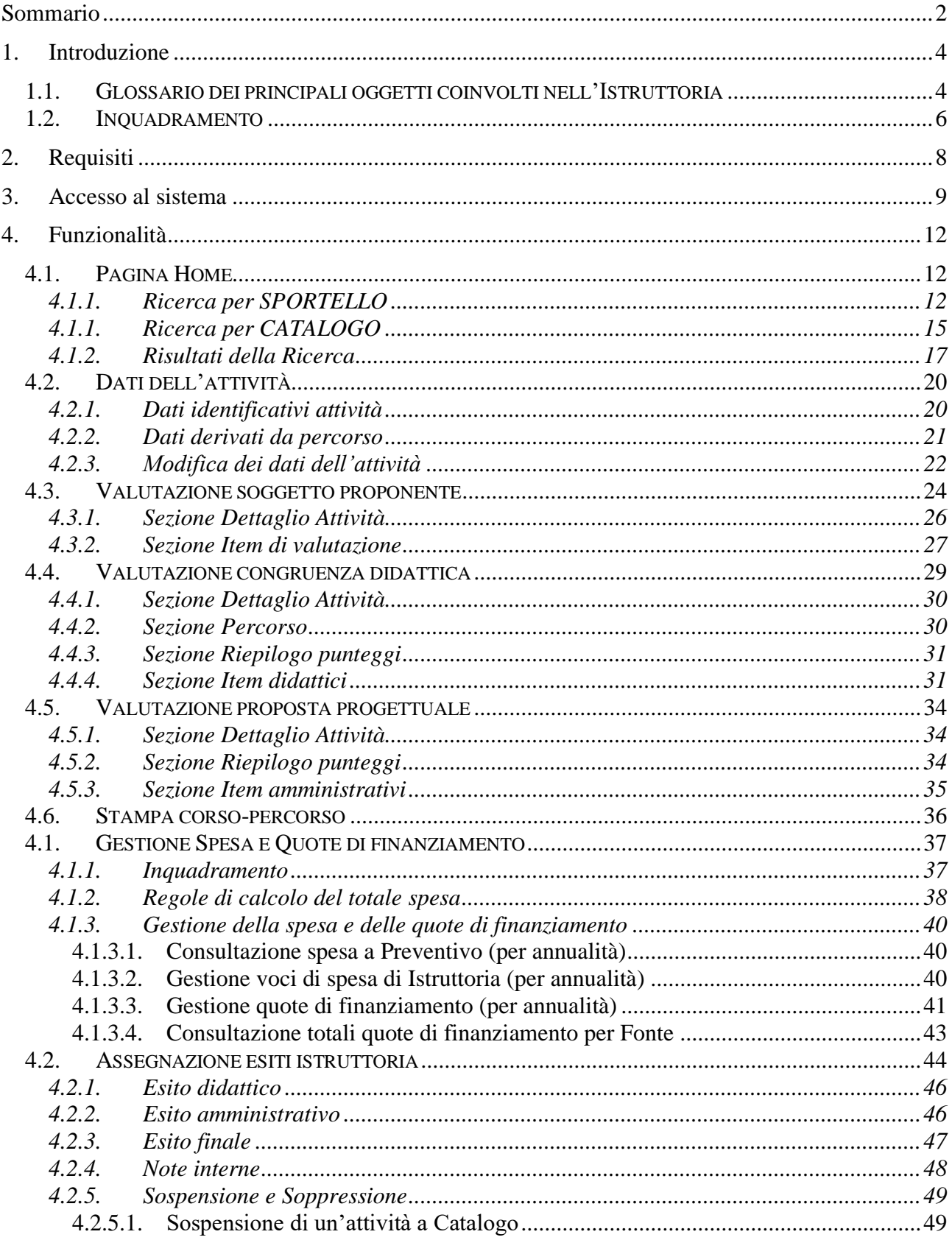

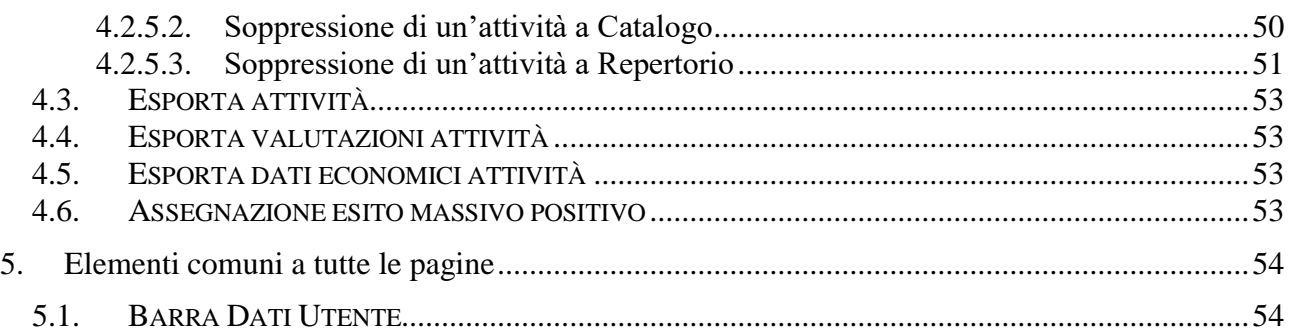

# <span id="page-3-0"></span>**1. Introduzione**

Il presente documento ha lo scopo di fornire una visione sintetica delle principali funzionalità del sistema per *l'istruttoria dei contenuti (es: attività formative)*, presentati nell'ambito dei bandi connessi alla Formazione Professionale e al Lavoro.

L'obiettivo del manuale è offrire agli utenti una **guida all'utilizzo** dell'applicativo. Si consiglia di consultare il manuale prima di ricorrere al Servizio Assistenza, i cui *contatti* sono indicati nella relativa sezione dell'applicativo.

**Nota bene**: i dati presenti nelle videate di seguito rappresentate non sono reali ma hanno carattere puramente esemplificativo.

# <span id="page-3-1"></span>**1.1. Glossario dei principali oggetti coinvolti nell'Istruttoria**

**Procedura Selezione Operazioni:** rappresenta il Bando/Avviso pubblicato dall'Amministrazione Responsabile. E' definita in GAM Budget.

**Sportello:** identifica l'arco temporale utile alla presentazione delle domande da parte dei soggetti presentatori. E' riferimento principale per tutte le attività di istruttoria in quanto delimita il perimetro di azione dell'Amministrazione Responsabile sulle Domande e sui contenuti ad esse associati. E' definito in GAM Budget. Può essere di tipo "PG" (bandi finalizzati alla candidatura di soggetti giuridici o alla costituzione di cataloghi/repertori o al finanziamento di attività intestate a persone giuridiche) o di tipo "PF" (bandi a istanza individuale, dove le attività sono intestate a persone fisiche).

**Area Territoriale:** l'area territoriale identifica un insieme geografico di elementi territoriali (*province, comuni, bacini*).

- Le aree territoriali sono definite a livello di PSO.
- L'area può identificare un limite territoriale di presentazione delle istanze.
- L'area può identificare un limite territoriale di finanziamento delle istanze.
- Le aree territoriali di finanziamento possono coincidere con le aree territoriali di presentazione oppure possono rappresentarne un di cui.

**Domanda:** istanza presentata da un soggetto fisico o giuridico all'Amministrazione Responsabile. Può contenere Attività.

**Attività**: contenuto di una istanza presentata a fronte di un bando; è composta da dati amministrativi e, se previsti, da dati finanziari. Può identificare ad esempio un progetto, una attività formativa, un servizio, ecc..

• *Attività formativa*: contenuto di tipo "formativo" che può svilupparsi in una o più edizioni (annuali o pluriennali) e/o in un corso a catalogo. L'attività formativa può essere integrata ad un Percorso formativo.

**Repertorio/Catalogo:** insieme ordinato e sistematico di una o più serie di elementi omogenei. Un elemento incluso in un Repertorio/Catalogo identifica una Attività approvata.

- *Una attività a Repertorio* genera una sola istanziazione. Queste attività prevedono solitamente la presentazione di un "preventivo di spesa" (composto da una o più voci di spesa, anche di diversa natura) che è oggetto di istruttoria e determina un finanziamento "predefinito" (*operazioni piene*).

Esempio di attività a Repertorio: un Corso ITS a repertorio = una Edizione, un corso  $MDL =$ una Edizione

- *Una attività a Catalogo* può generare nessuna, una o più di una istanziazione. Queste attività prevedono solitamente un "costo" del servizio, che non è oggetto di istruttoria e che non determina un finanziamento. L'ammontare del contributo richiesto, dall'operatore responsabile dell'attività/servizio, è determinato a posteriori, in base alla numerosità delle istanziazioni che vengono generate a fronte del servizio a catalogo (*operazioni vuote*).

Esempio di attività a catalogo: da un Corso di Formazione Continua Individuale a catalogo possono essere generate 0-n Edizioni.

**Edizione**: istanziazione di una attività formativa, contestualizzata temporalmente (*annualità*).

**Soggetto Vincitore**: Se l'istanza non prevede "contenuti" è un Soggetto Vincitore il soggetto presentatore di istanza approvata. Se l'istanza prevede "contenuti" è un Soggetto Vincitore il soggetto con almeno una attività approvata/finanziata nell'ambito di un bando.

**Percorso Formativo**: insieme di vincoli amministrativi e didattici, progettati da un Ente, che regolamentano un'attività formativa. Un percorso formativo può riferirsi ad uno standard di erogazione che ne vincola la definizione (es.: durata complessiva, ore, certificazione, ecc.)*.*

**Finanziamento**: Le modalità di finanziamento dei Bandi di Formazione Professionale e Lavoro (tipo "PG") possono prevedere i seguenti scenari:

- a. Sportelli con «apertura delimitata»<sup>1</sup> che comportano la creazione di *operazioni piene*
	- o **Finanziamento con graduatoria e distribuzione del Budget** (es.: IFTS, ITS, MdL, PMT). Comprende in generale le seguenti fasi:
		- Presentazione Domanda con Contenuti
		- Istruttoria Domanda
		- Istruttoria contenuti (attività) e Valutazione
		- Graduatoria attività
		- Finanziamento tramite distribuzione finanziaria del budget su attività, secondo posizione in graduatoria e sino ad esaurimento delle risorse
	- o **Finanziamento diretto del «repertorio»,** senza valutazione attività (es.: Obbligo Istruzione). Comprende in generale le seguenti fasi:
		- Presentazione Domanda con Contenuti

<sup>&</sup>lt;sup>1</sup> In questo caso le attività di istruttoria e le fasi di finanziamento possono concludersi solo successivamente alla chiusura del periodo di presentazione delle istanze riferite allo sportello

- Istruttoria Domanda
- Istruttoria attività (no valutazione)
- Finanziamento tramite distribuzione finanziaria del budget su tutte le attività approvate
- b. Sportello concettualmente «sempre aperto»<sup>2</sup> che comporta la creazione di *operazioni piene* o l'alimentazione di *operazioni vuote*:
	- o **Finanziamento diretto attività per «istanza»** (es. operazioni piene: Apprendistato Diplomi, Apprendistato Alta Formazione – operazioni vuote: Edizioni Obbligo Istruzione). Comprende in generale le seguenti fasi:
		- Presentazione Domanda con Contenuti
		- Istruttoria Domanda
		- Istruttoria attività
		- Finanziamento diretto attività per «istanza» (no graduatoria, no distribuzione finanziaria).

## <span id="page-5-0"></span>**1.2. Inquadramento**

Al fine di razionalizzare e omogeneizzare dove possibile i processi, la soluzione funzionale integra nella logica applicativa complessiva del Sistema di ISTRUTTORIA:

- la gestione delle domande presentate dalle Persone Giuridiche **(Sportello PG)** finalizzate alla sola **candidatura** per lo svolgimento di attività/servizi predefiniti (*senza contenuti*) o alla **costituzione di Cataloghi o Repertori (***con contenuti***)**.
- la gestione delle domande relative a istanze individuali (Sportello PF) per la fruizione di servizi a catalogo da parte di persone fisiche. **Questa tipologia di sportelli NON prevede la creazione/integrazione di un catalogo/repertorio ma può prevederne solo l'utilizzo.** Ciò al fine di poter presentare una istanza individuale che richiede l'erogazione di un servizio (presente in un catalogo) per una persona fisica. La visibilità del catalogo in uso sarà sempre "complessiva", dalla sua costituzione sino alle eventuali successive integrazioni.

## **Il presente documento si riferisce all'operatività prevista per l'istruttoria dei contenuti relativi a istanze presentate a fronte di Sportelli di tipo PG.**

In base alla tipologia di Bando e quindi al processo adottato, terminate le fasi di istruttoria e di valutazione, le attività approvate:

- 1. possono essere oggetto di **graduatoria** per la determinazione dell'ordine tramite cui procedere alla **distribuzione** delle risorse economiche disponibili e alla costituzione finale di un **Repertorio** ("*sportello ad apertura limitata*");
- 2. possono essere **direttamente** oggetto di **finanziamento**, senza fasi di valutazione/graduatoria, tramite la distribuzione delle risorse economiche disponibili, finalizzata alla costituzione finale di un **Repertorio** ("*sportello ad apertura limitata*");
- 3. possono comportare la costituzione di un **Catalogo** o l'integrazione di uno già esistente ("*sportello ad apertura limitata*");

<sup>2</sup> In questo caso le attività di istruttoria e le fasi di finanziamento possono concludersi anche durante il periodo di apertura della presentazione delle istanze riferite allo sportello.

4. possono essere **direttamente** oggetto di **Finanziamento** a livello di **istanza,** senza quindi la definizione di una graduatoria ("*sportello sempre aperto*").

Le funzionalità del sistema dell'ISTRUTTORIA (domande e contenuti) sono fruibili solo per gli Sportelli per i quali è **prevista una presentazione** delle istanze da parte dei soggetti interessati.

# <span id="page-7-0"></span>**2. Requisiti**

L'utilizzo dell'applicativo ISTRUTTORIA CONTENUTI è subordinato:

- al possesso di certificato digitale

- al possesso di uno dei ruoli previsti e descritti nel capitolo successivo

L'abilitazione ai ruoli prevede la compilazione di una apposita modulistica da parte delle amministrazioni.

Per ogni utente devono essere indicati:

- i dati identificativi (*es. Nome, Cognome, Codice Fiscale*) nonché il possesso o meno del certificato digitale
- il ruolo previsto, eventualmente circoscritto ad una o più famiglie di bandi<sup>3</sup> (se non viene indicata alcuna famiglia l'utente si intende abilitato ad agire su tutti i bandi dell'Amministrazione)

<span id="page-7-1"></span>La modulistica è distribuita dal Servizio CSI ed è reperibile al link [http://www.sistemapiemonte.it/gescofpl/cms/faq/certificati-digitali/34.html.](http://www.sistemapiemonte.it/gescofpl/cms/faq/certificati-digitali/34.html)

<sup>3</sup> Per famiglia di bandi si intende una *Classificazione di Atto di Indirizzo*

# <span id="page-8-0"></span>**3. Accesso al sistema**

L'accesso al sistema è regolato dal **servizio unificato di accesso (FLAIDOOR),** con l'obiettivo a tendere di uniformare le regole per l'accesso ai servizi e di razionalizzare i processi informativi per il riconoscimento dei ruoli e delle funzioni a cui è abilitato ciascun soggetto.

Il nuovo sistema degli accessi consente nel suo complesso:

- 1. attraverso l'integrazione con il servizio Iride, il riconoscimento della validità delle credenziali digitali di ciascun utente
- 2. l'identificazione dei ruoli e degli enti/imprese per cui un determinato soggetto è abilitato ad operare
- 3. la gestione di una home page da cui è possibile accedere ai servizi applicativi abilitati al singolo utente

L'applicativo per *l'istruttoria dei contenuti* prevede il riconoscimento dell'utente utilizzatore attraverso il certificato digitale, rilasciato sulla base di credenziali strettamente personali legate al codice fiscale del soggetto.

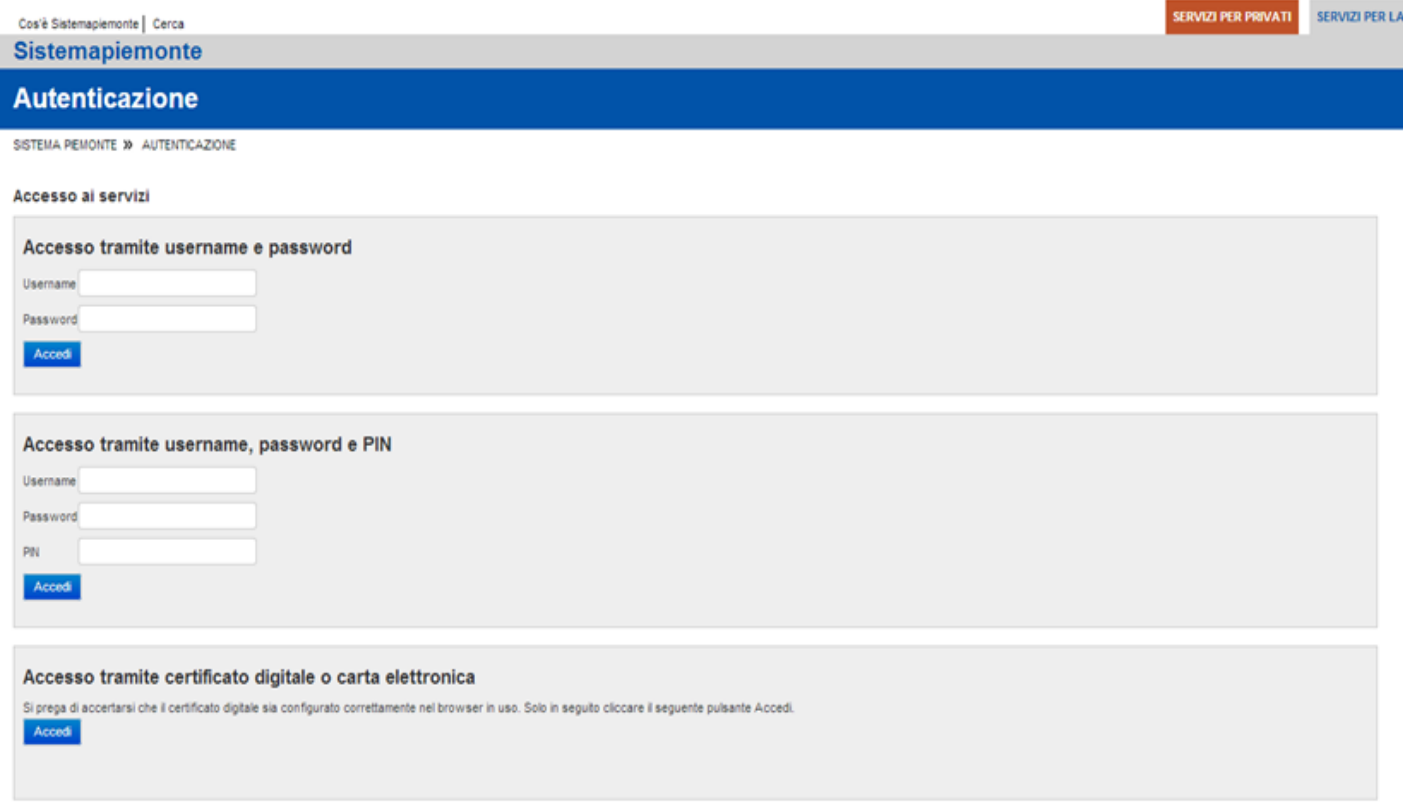

Una volta effettuato il riconoscimento, il sistema richiede la selezione, tramite la pagina di "*Selezione del profilo*", del ruolo funzionale con il quale l'utente vuole operare. Tale definizione ha lo scopo di stabilire l'ambito delle informazioni su cui l'utente potrà lavorare e i limiti di operatività, intesi come elenco di funzionalità e applicazioni per cui l'utente è abilitato ad agire. A titolo di esempio:

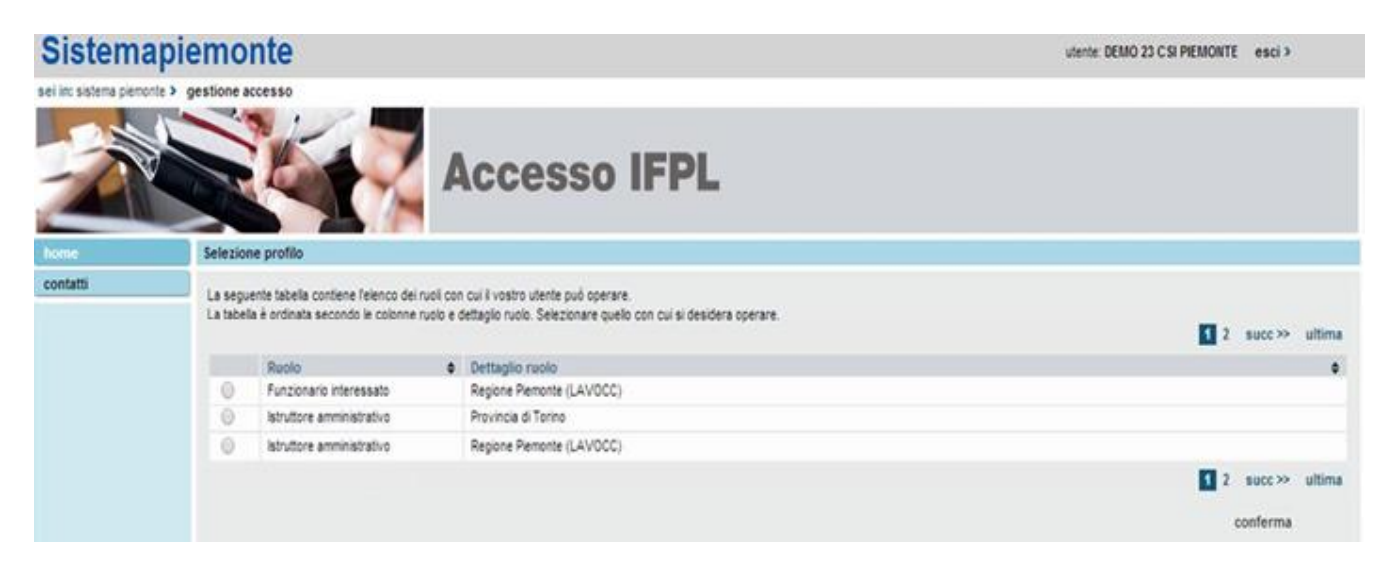

Si tratta di una pagina contenente, per l'utente collegato, l'elenco dei profili a lui disponibili, in cui sono evidenziate le seguenti informazioni:

• **Ruolo**: definisce la tipologia di utenza. Per l'istruttoria dei contenuti delle domande sono previsti i seguenti ruoli:

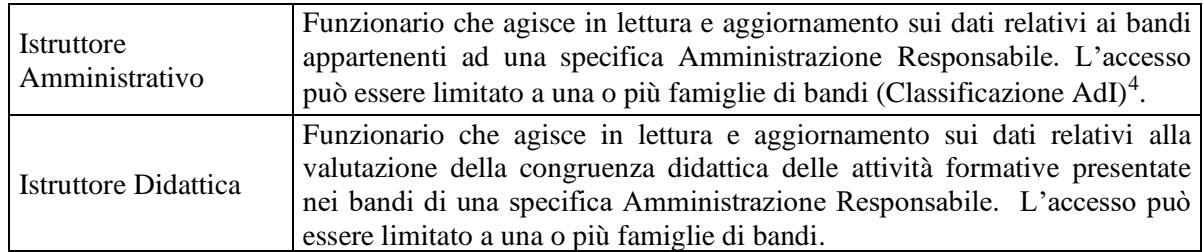

- **Dettaglio ruolo**: fornisce le informazioni di dettaglio fondamentali per definire l'ambito di operabilità del ruolo. Per l'istruttoria dei contenuti sono previsti i seguenti dati di dettaglio:
	- o l'Amministrazione Responsabile, intestataria dei Bandi su cui l'utente è abilitato ad agire (a*d esempio: Regione, Provincia di …, Agenzia Piemonte Lavoro, FinPiemonte, ecc.)*
	- o la/le Famiglie di bandi, su cui l'utente è abilitato ad agire. Qualora non sia dettagliata alcuna famiglia, l'utente è abilitato su tutte le classificazioni definite dal sistema GAM.

Per accedere alla ['Pagina Home'](#page-11-1) dell'applicativo, quindi, è necessario selezionare il ruolo associato all'Amministrazione Responsabile interessata e proseguire tramite il pulsante "**conferma**". (di seguito un esempio)

<sup>4</sup> Per famiglia di bandi si intende una *Classificazione di Atto di Indirizzo*

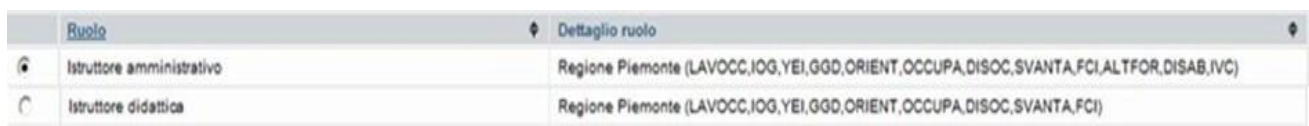

Il sistema visualizzerà una schermata comprendente tutte le funzionalità disponibili al ruolo selezionato.

È possibile accedere alle singole funzionalità:

- in corrispondenza della descrizione della funzionalità
- $\blacksquare$  tramite il menu laterale

Per accedere all'applicativo **Istruttoria Contenuti** premere il link "accedi" in corrispondenza della descrizione dell'applicativo.

# <span id="page-11-0"></span>**4. Funzionalità**

L'istruttoria dei Contenuti (Attività) consente all'utente utilizzatore del sistema (*possessore di uno dei ruoli descritti nel capitolo precedente*) di effettuare le seguenti azioni:

- **ricercare le attività,** per le quali è prevista una istruttoria, a lui accessibili in quanto abilitato ad operare per conto dell'Amministrazione Responsabile destinataria dell'istanza
- **selezionare** una attività per procedere nella fasi di istruttoria (valutazione soggetto proponente, valutazione congruenza didattica, valutazione progettuale, assegnazione esiti)
- **esportare su file (xls)** l'elenco dei dati identificativi e amministrativi delle attività estratte a seguito della ricerca nel sistema oppure l'elenco sintetico dei dati economici oppue, dove previsto un manuale di valutazione, l'elenco delle valutazioni assegnate (indicatori e punteggi)

- **assegnare massivamente l'esito finale "positivo"**

## **4.1. Pagina Home**

<span id="page-11-1"></span>La sezione **Ricerca Attività** permette di ricercare le attività presenti nel sistema in due modalità:

- 1. [Ricerca per SPORTELLO](#page-11-2)
- 2. [Ricerca per CATALOGO](#page-14-0)

## **4.1.1. Ricerca per SPORTELLO**

<span id="page-11-2"></span>Occorre selezionare, come parametri obbligatori:

- **Tipo Procedura di Selezione** (PSO) *(Es. AVVISO COSTITUZIONE CATALOGO REGIONE PIEMONTE)*
- **Amministrazione Responsabile** e **ciclo finanziario** *(es.: Regione Piemonte – CICLO UNICO, ecc.)*
- **Sportello** *(es.: dal 22/03/2017 - 11/05/2017 – Sportello di Presentazione Corsi a Catalogo)*

e uno o più dei seguenti parametri facoltativi contenuti nelle sezioni successive:

### o parametri "generali"

- **Numero domanda**
- **Numero Protocollo, Data Protocollo**
- **Attività** *(identificativo)*
- **Denominazione attività**
- **Area Territoriale di Presentazione**
- **Area Territoriale di Finanziamento**
- **Da Stato avanzamento…A Stato avanzamento**
- **Esito Finale** *(tutti, positivo, negativo, non definito)*
- **Esito Amministrativo** *(tutti, positivo, negativo, non definito)*
- **Esito Didattico** *(tutti, positivo, negativo, non definito)*
- **Soppressione** *(Tutti, Non oppressi, Soppressi)*
- **Sospensione** *(Tutti, non sospesi, sospesi)*

- o parametri sezione "Soggetto"
	- **Soggetto** *(codice anagrafico del soggetto responsabile dell'attività, es. C39)*
	- **Sede interessata** *(elenco sedi aggiornato mediante utilizzo del pulsante "Cerca sedi")*
	- **Provincia e comune**
- o parametri sezione "Classificazione"
	- **Classificazione POR (dal primo al quinto livello)**
- o parametri sezione "Criteri attività formativa"
	- **Percorso**
	- **Scolarità**
	- **Orario**
	- **Area professionale**
	- **Sottoarea professionale**
	- **Durata totale in ore** *(da … a …)*
	- **Durata in anni** *(annuale, biennale, triennale, non definito)*
	- **Certificazione**

Le modalità di ricerca e le funzionalità offerte sui singoli contenuti estratti sono generalizzate ossia comuni a tutte le tipologie di bando.

La ricerca si esegue utilizzando il pulsante "Cerca" che produce i [Risultati della ricerca.](#page-16-0)

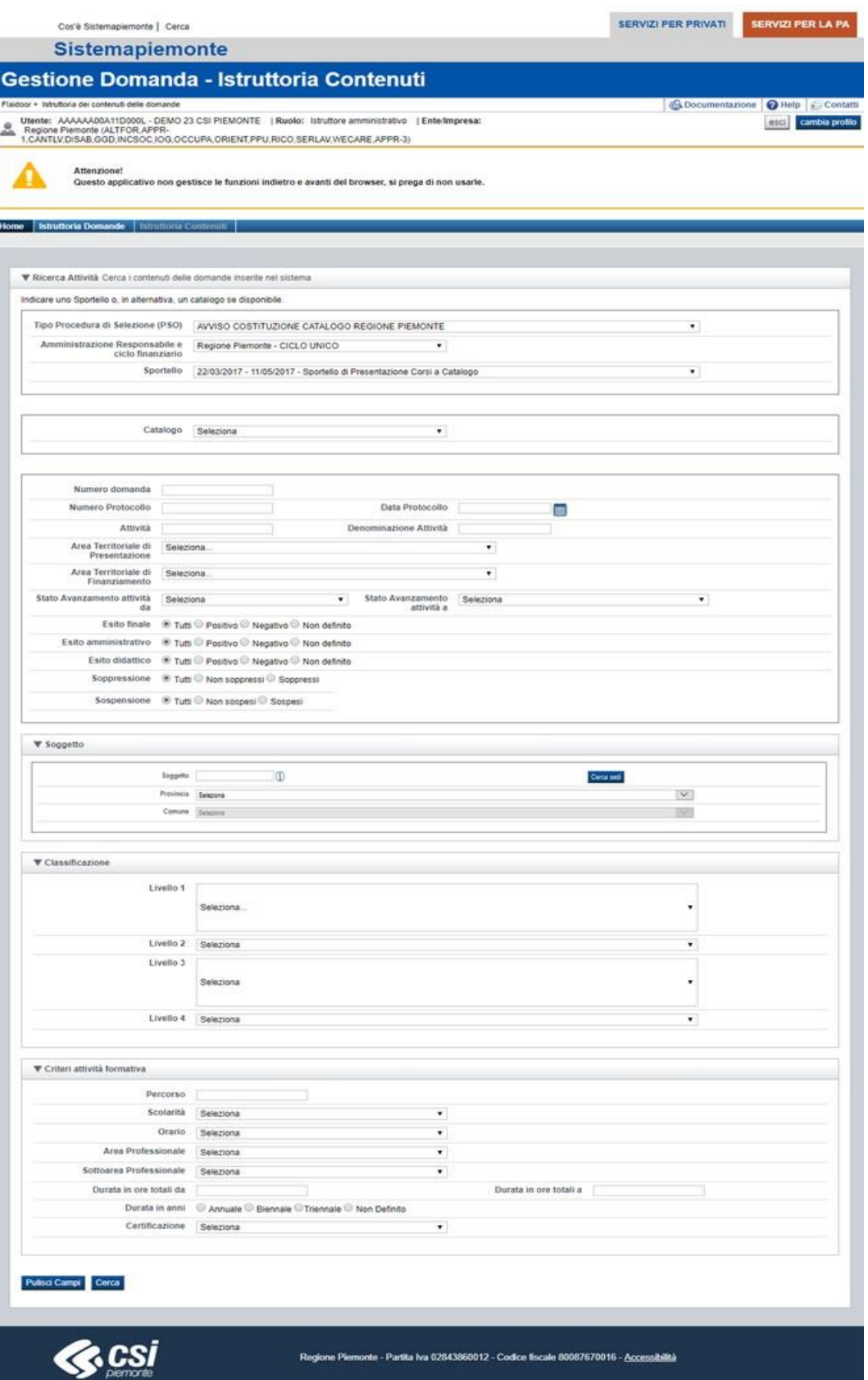

## **4.1.1. Ricerca per CATALOGO**

à.

<span id="page-14-0"></span>Questa modalità di ricerca è in alternativa a quella per sportello: selezionando uno dei valori disponibili nella lista "**Catalogo**", infatti, le eventuali selezioni eseguite nelle liste di Tipologia PSO, Amministrazione Responsabile e Sportello verranno azzerate.

La lista "Catalogo" contiene l'elenco dei Cataloghi disponibili per l'utente che ha fatto accesso all'applicativo, in base alla sua profilazione; ad esempio:

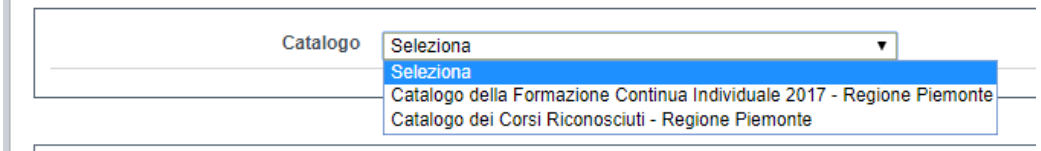

Utilizzando questa modalità di ricerca, la pagina dei filtri si aggiorna, disabilitandone alcuni non compatibili con la ricerca per Catalogo:

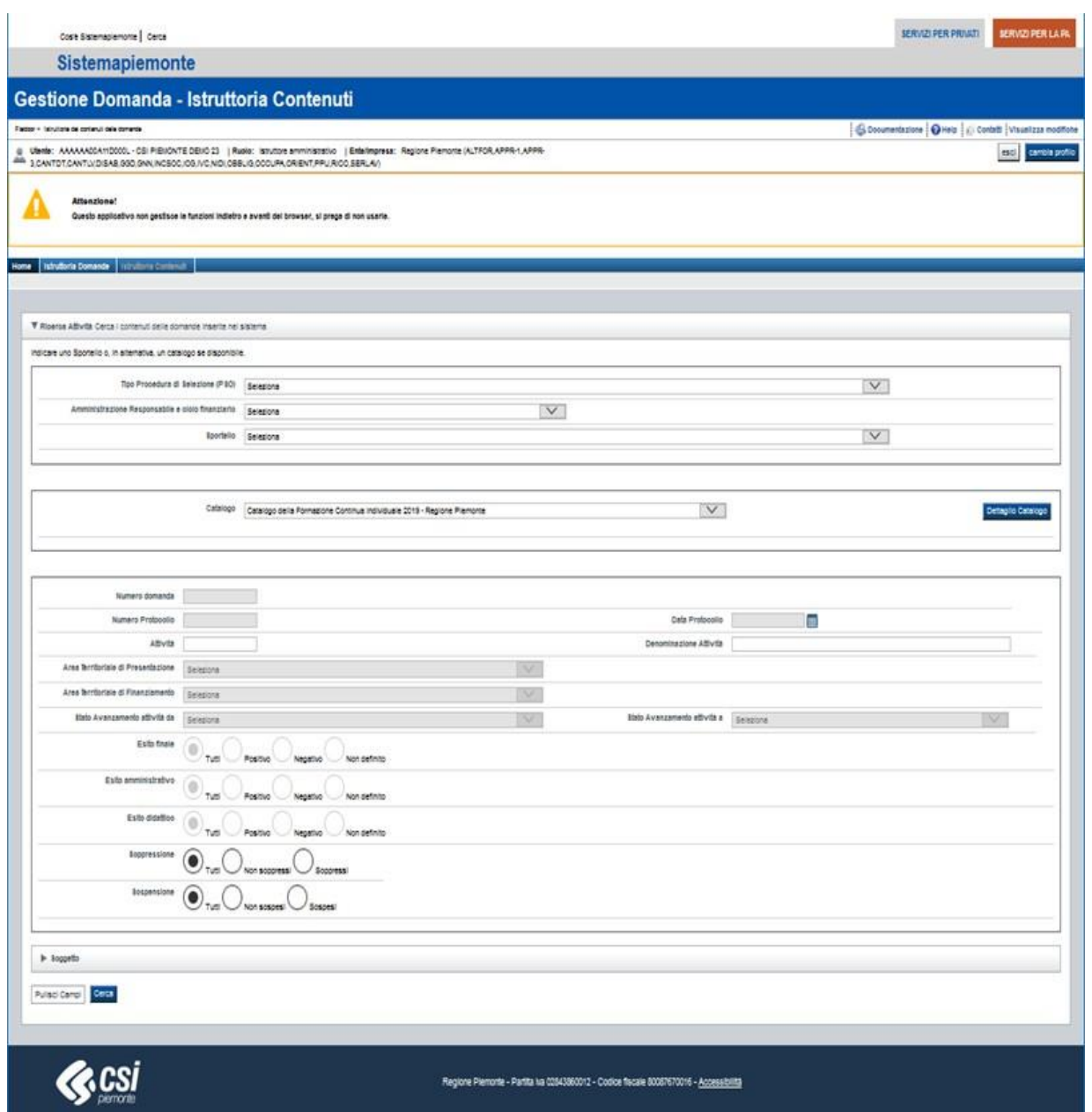

La ricerca si esegue utilizzando il pulsante "**Cerca**" che produce i [Risultati della ricerca.](#page-16-0)

## **4.1.2. Risultati della Ricerca**

<span id="page-16-0"></span>Premendo il pulsante '**Cerca'** il sistema estrae tutte le attività che soddisfano i criteri inseriti, visualizzando per ognuna i dati identificativi salienti nonché le azioni possibili sulle singole attività. I risultati, se superano le 20 unità, sono proposti su più pagine; l'ordinamento iniziale è quello per ID Attività, ma l'utente può modificarlo cliccando sull'intestazione della colonna per la quale desidera ordinare i risultati, in modo crescente o decrescente. Si precisa che la modifica all'ordinamento comporta un aggiornamento della ricerca in base agli stessi filtri inseriti precedentemente, con la visualizzazione dei risultati a partire dalla prima pagina.

Di seguito un esempio di videata:

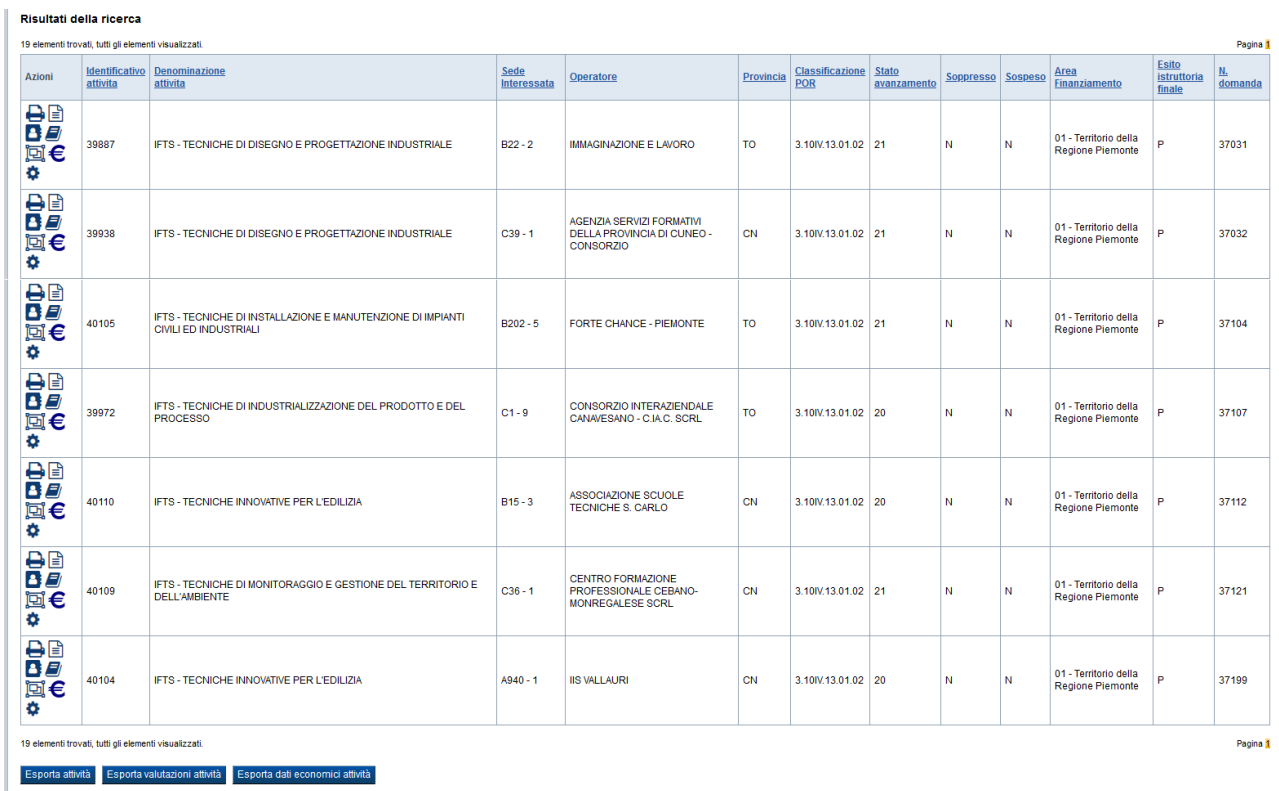

Di seguito il dettaglio delle azioni possibili sulla singola attività:

- o selezionando l'icona è è possibile eseguire la [stampa corso-percorso.](#page-35-0) L'icona è visibile solo qualora l'attività sia di tipo formativo integrata ad un Percorso,
- o selezionando l'icona  $\equiv$  è possibile accedere al dettaglio dei *[dati dell'attività](#page-18-0)* secondo le specificità informative previste dal Bando a cui l'attività si riferisce
- o selezionando l'icona è possibile accedere alle funzionalità che consentono la [valutazione del soggetto proponente](#page-20-0) *(la funzione è visibile solo se la domanda di riferimento dell'attività è stata istruita con esito positivo)*
- o selezionando l'icona è possibile accedere alle funzionalità che consentono la [valutazione della congruenza didattica,](#page-25-0) qualora l'attività sia di tipo formativo *(la funzione è visibile solo se la domanda di riferimento dell'attività è stata istruita con esito positivo)*
- o selezionando l'icona è possibile accedere alle funzionalità che consentono la [valutazione della proposta progettuale](#page-32-0) *(la funzione è visibile solo se la domanda di riferimento dell'attività è stata istruita con esito positivo)*
- $\circ$  selezionando l'icona  $\epsilon$  è possibile accedere alle funzionalità che consento la gestione della spesa e delle quote di finanziamento dell'attività
- o selezionando l'icona è possibile accedere alle funzionalità che consentono [l'assegnazione degli esiti di istruttoria;](#page-42-1) amministrativo, didattico, finale *(la funzione è visibile solo se la domanda di riferimento dell'attività è stata istruita con esito positivo)*

Le azioni "massive", applicabili su più attività sono:

- o [Esporta attività](#page-52-0)
- o [Esporta valutazioni attività](#page-52-1)
- o [Esporta dati economici attività](#page-52-2)
- o [Assegnazione esito massivo positivo](#page-52-3)
- o Finanziamento diretto per Istanza visibile solo per gli sportelli che prevedono il finanziamento diretto per istanza

Occorre ricordare che le modalità di attivazione e l'operatività consentita sulle suddette funzionalità sono vincolate:

o al ruolo dell'utente collegato [\(Accesso al sistema\)](#page-7-1):

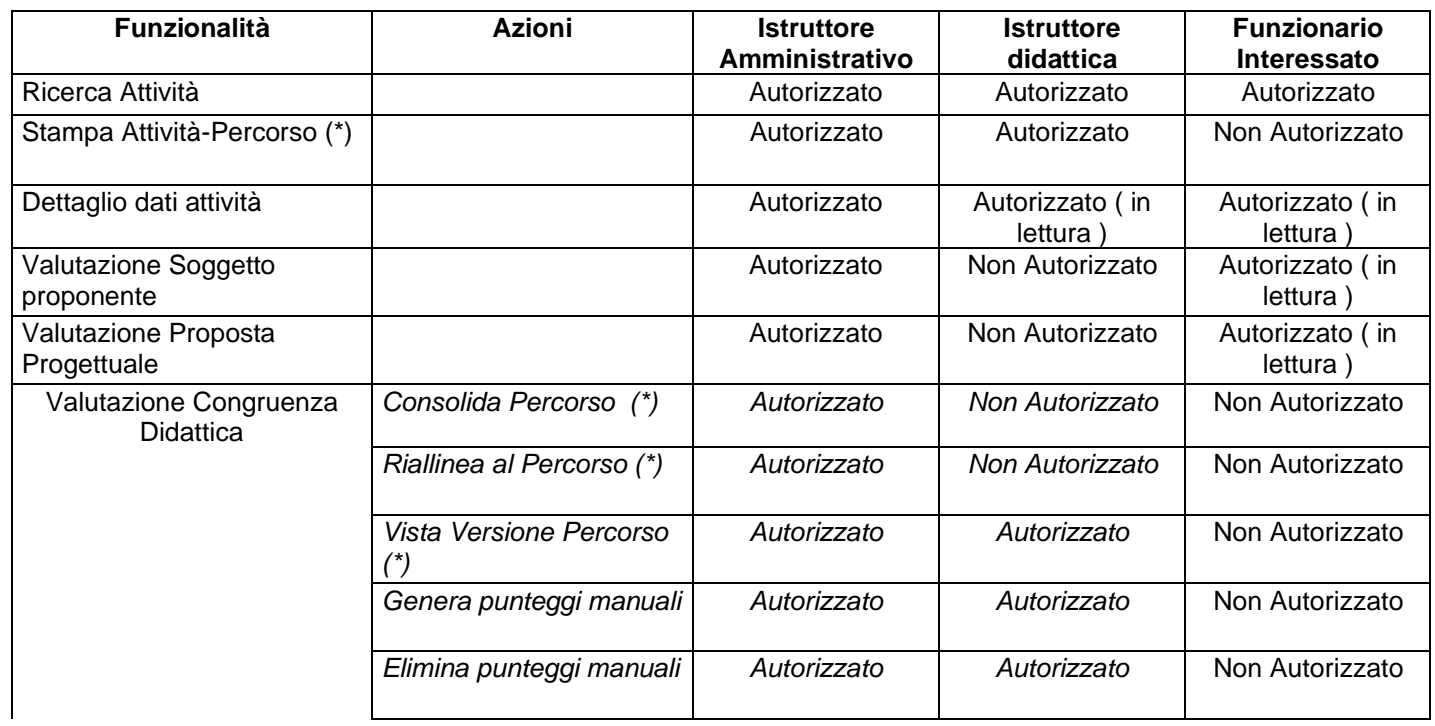

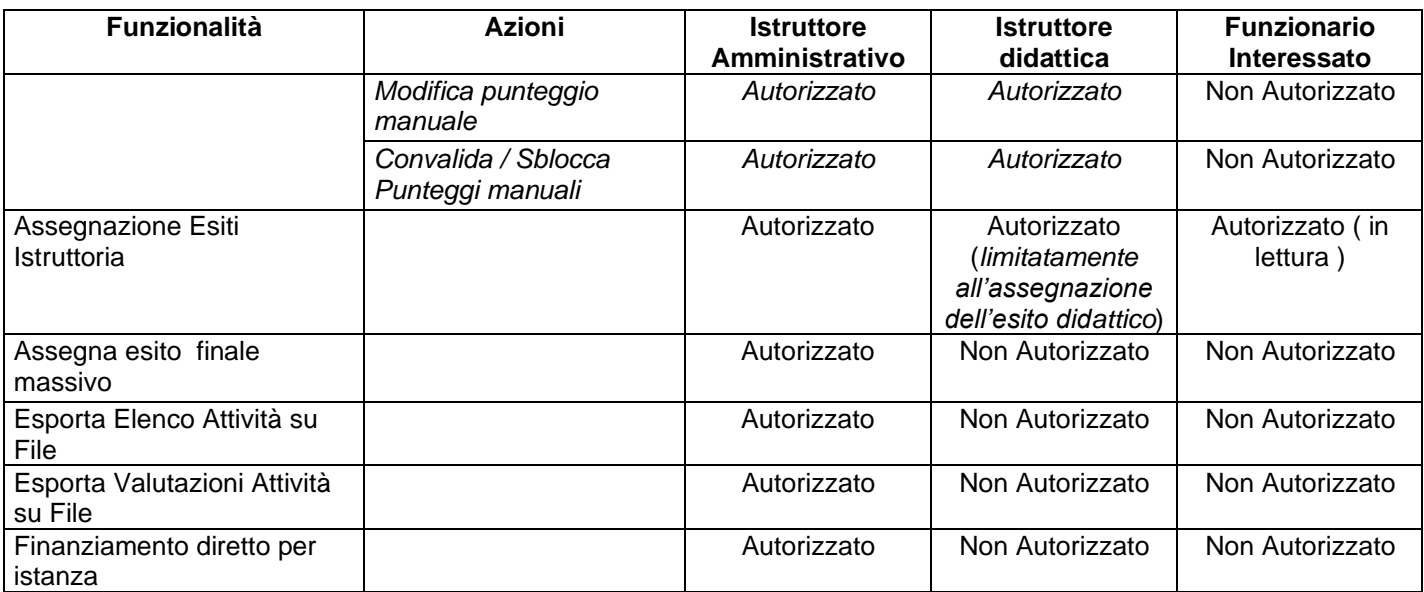

*(\*) = azione attiva solo se l'attività è integrata ad un percorso*

o allo stato avanzamento dell'attività:

<span id="page-18-0"></span>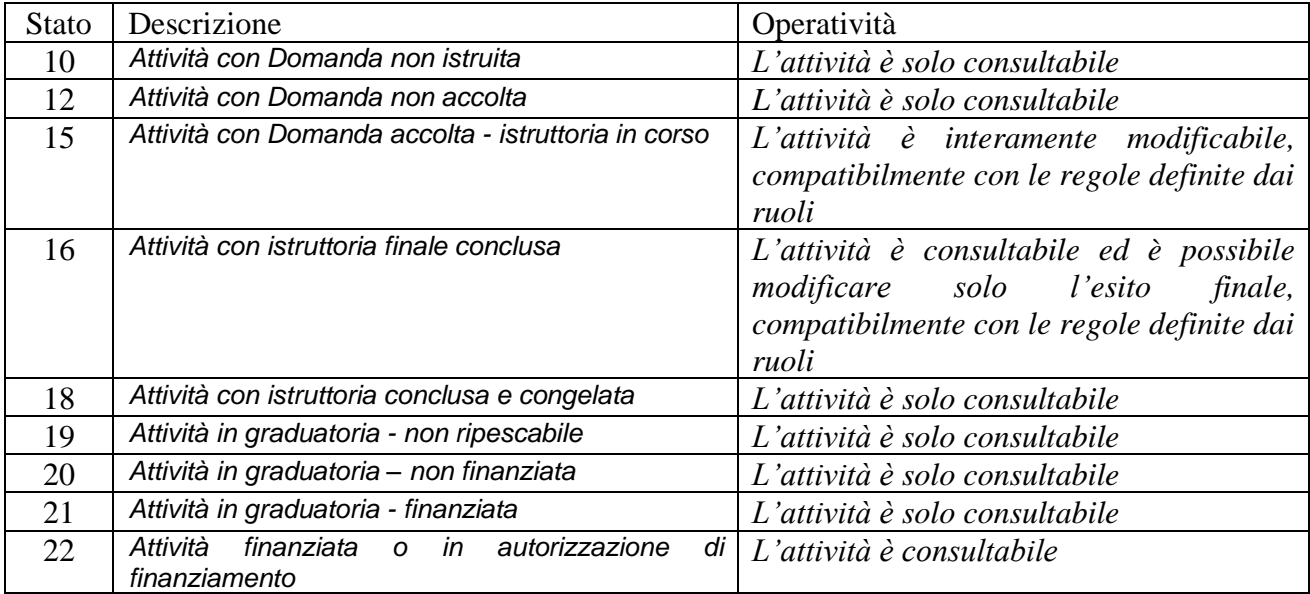

## **4.2. Dati dell'attività**

<span id="page-19-0"></span>La funzione consente di accedere ai dati specifici dell'attività inseriti dall'Operatore in sede di presentazione.

I dati possono essere modificati dal funzionario dell'Amministrazione responsabile secondo le stesse regole applicative utilizzate in Presentazione e le regole operative definite dal ruolo assunto e dallo stato avanzamento dell'attività.

Oltre alla pagina contenente i dati identificativi dell'attività (la prima ad essere visualizzata quando si accede alla funzione), in generale potranno essere disponibili una o più pagine contenenti "dati" diversi.

**La composizione e la numerosità delle pagine gestite dipende infatti dal Bando di riferimento.**

Di seguito una pagina di esempio popolata con i dati richiesti per una attività di tipo formativo, integrata ad un percorso (es.: corso).

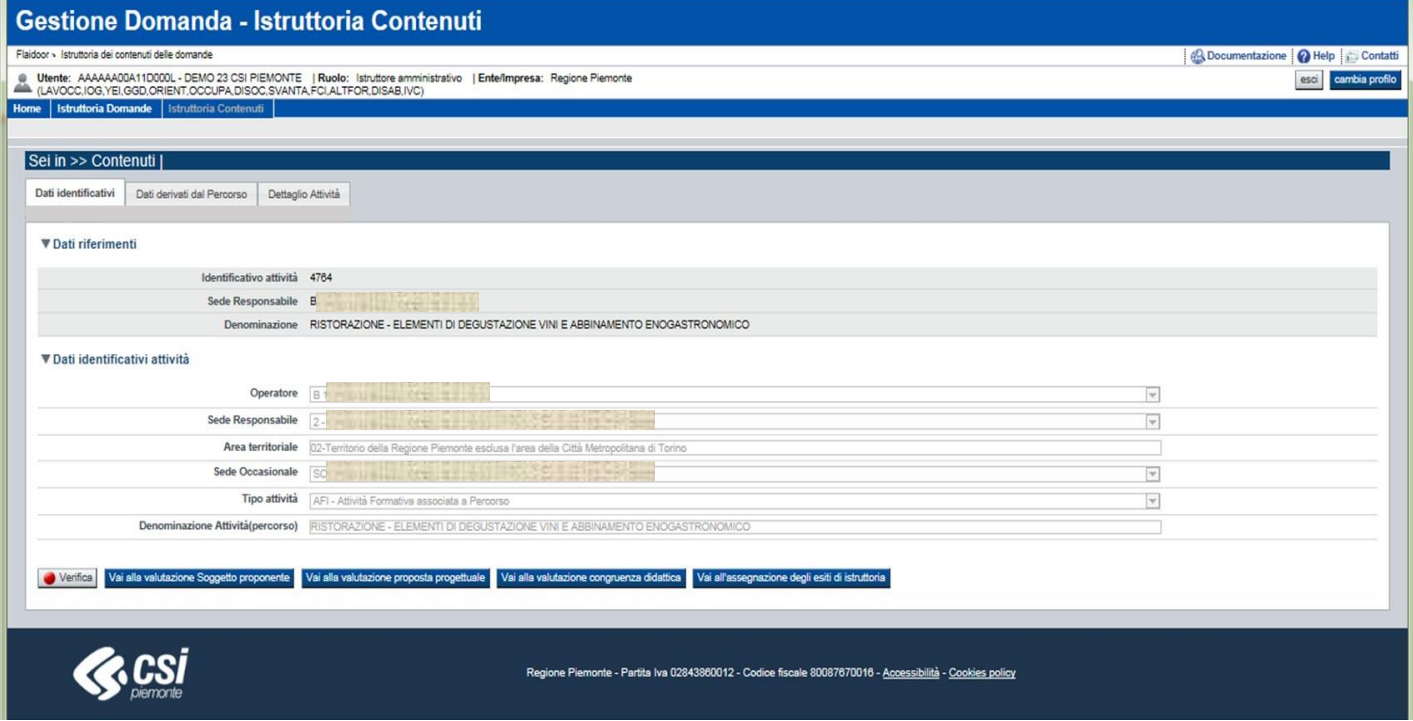

A seguire un focus sulle pagine maggiormente utilizzate dai bandi.

## <span id="page-19-1"></span>**4.2.1. Dati identificativi attività**

La prima "pagina" dell'attività si riferisce ai dati identificativi della stessa. Le informazioni in essa comprese riguardano:

- l'identificativo dell'attività (univoco nel Sistema)
- l'Operatore e la sede responsabili dell'attività
- l'area territoriale di riferimento (strettamente connessa all'ubicazione della sede responsabile)

• la denominazione

Qualora l'attività sia di tipo formativo integrata ad un Percorso la *denominazione* non è mai modificabile in quanto deriva dalla denominazione del percorso associato.

Diversamente la *denominazione* può, a seconda del bando trattato, essere invece una informazione inserita manualmente dall'Operatore, in sede di presentazione dell'istanza, successivamente modificabile dal funzionario istruttore.

Possono inoltre essere presenti nella pagina ulteriori informazioni, a seconda del bando trattato, relative a informazioni specifiche (es: sede occasionale coinvolta).

## <span id="page-20-0"></span>**4.2.2. Dati derivati da percorso**

Qualora l'attività sia di tipo formativo integrata ad un Percorso, oltre alla *denominazione* l'attività eredita dal percorso associato ulteriori informazioni.

Di seguito una pagina di esempio popolata con i dati specifici di un'attività formativa, derivati dal Percorso associato:

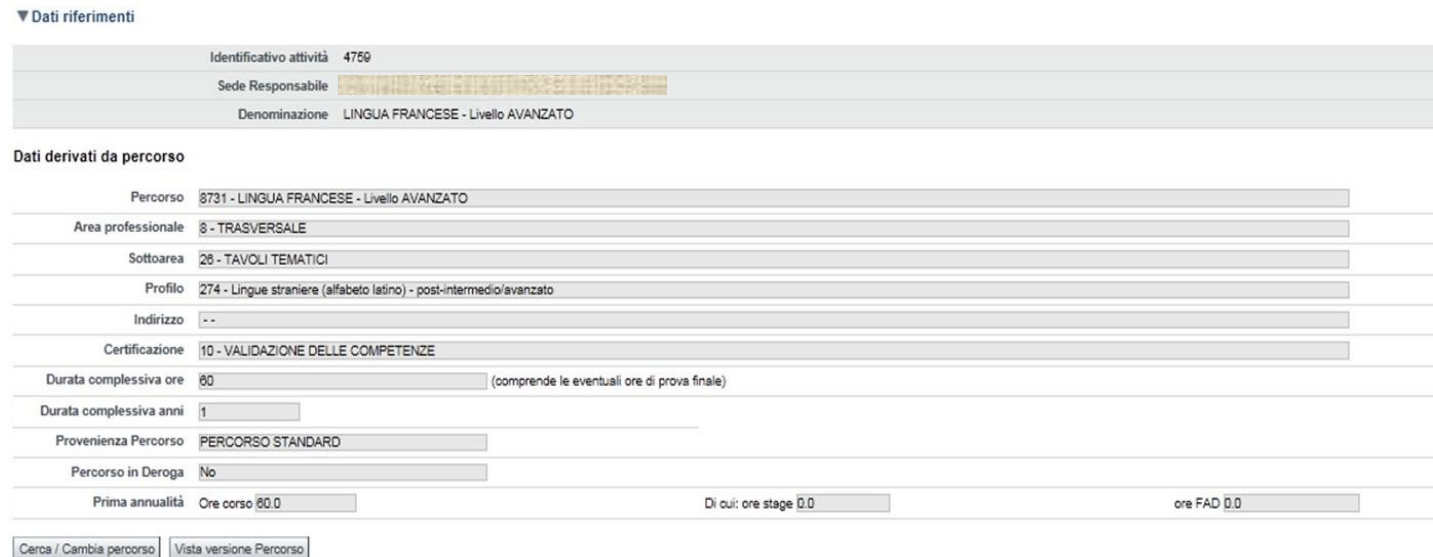

Tramite il pulsante "**Vista versione percorso**" è possibile procedere nella consultazione di una Vista dei dati che compongono il percorso associato all'attività.

Di seguito un esempio della pagina relativa alla "Vista versione percorso", consultabile nel dettaglio delle singole sezioni cliccando su ogni "*titolo*".

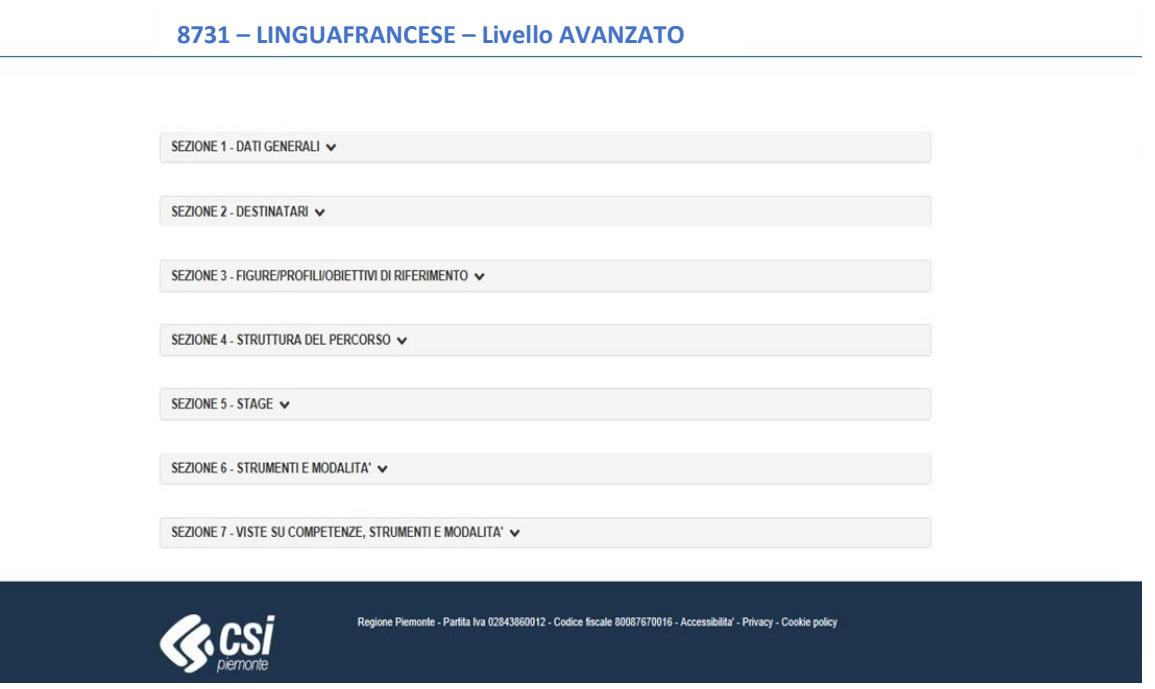

Tramite il pulsante "**Cerca / Cambia percorso**" è possibile procedere nella ricerca di un percorso, tramite l'indicazione di uno o più parametri) e nell'eventuale selezione di un percorso diverso da quello associato all'attività. La selezione comporta l'aggiornamento di tutti i dati derivati presenti sull'attività.

## <span id="page-21-0"></span>**4.2.3. Modifica dei dati dell'attività**

Qualsiasi modifica ad uno qualunque dei dati dell'attività, in uno qualunque dei folder visualizzati, deve essere reso persistente con il salvataggio tramite il relativo pulsante presente in ciascuna pagina che prevede inserimenti o modifiche ai dati.

Ogni modifica di questo tipo però porta lo stato dei "Dati identificativi attività" in "Non Verificati"; è infatti necessario lanciare la verifica trasversale dei Dati identificativi per garantire la congruenza degli stessi rispetto alle regole globali prevista dal particolare bando.

Per effettuare la verifica si deve utilizzare il pulsante "Verifica" presente nella pagina "Dati identificativi":

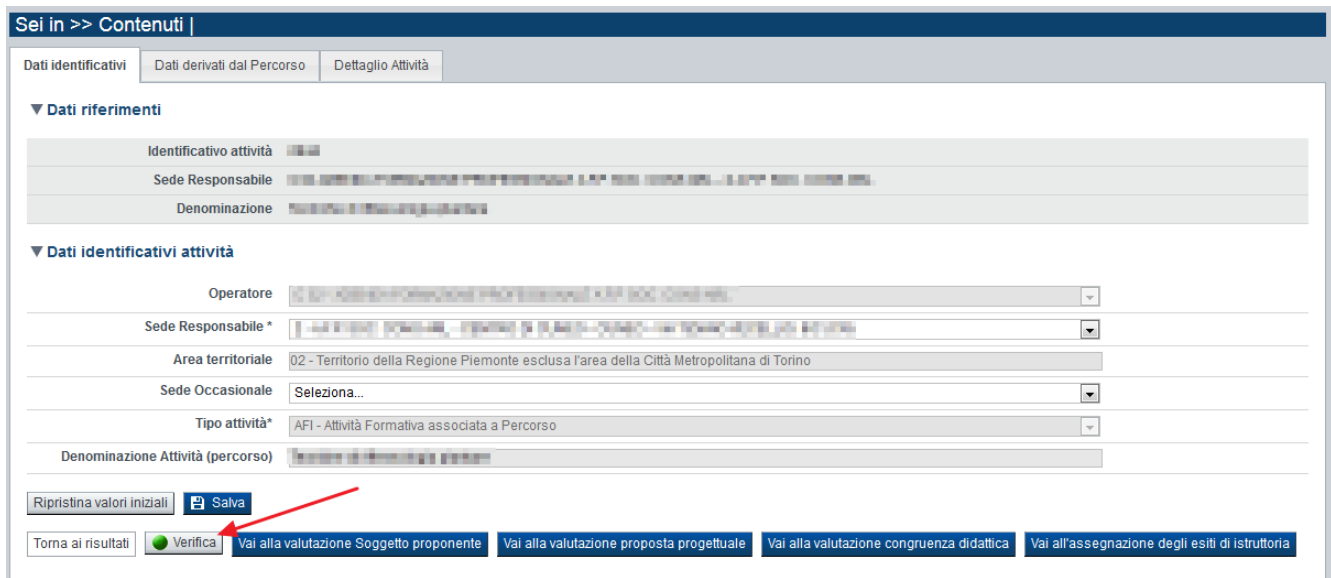

Se la verifica va a buon fine, il sistema visualizza il seguente messaggio in alto nella pagina:

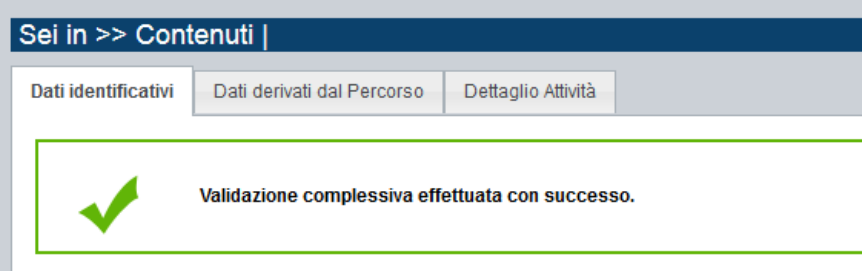

In caso di anomalie, il sistema visualizza un messaggio d'errore, segnalando la presenza di anomalie; è possibile accedere all'elenco di tali anomalie utilizzando il pulsante "Mostra segnalazioni" che il sistema visualizza dinamicamente in alto nella pagina.

**ATTENZIONE**! È importante sapere che se i Dati dell'attività non sono verificati, non sarà possibile procedere con la convalida dei punteggi generati nell'Istruttoria Contenuti e, di conseguenza, non sarà possibile istruire l'attività.

## **4.3. Valutazione soggetto proponente**

<span id="page-23-0"></span>La funzione consente ai funzionari istruttori di procedere nell'assegnazione dei punteggi o dei giudizi manuali per gli item previsti dal Manuale per la valutazione del soggetto proponente (es.: Classe A).

Gli indicatori trattati possono riferirsi a:

- **Capofila** / intestatario della domanda a cui si riferisce l'attività. In questo caso gli eventuali punteggi assegnati verranno assunti da tutte le attività riferite alla domanda.
- **Operatore** responsabile dell'attività. In questo caso gli eventuali punteggi assegnati verranno assunti da tutte le attività riferite allo stesso Operatore.
- **Sede** responsabile dell'attività. In questo caso gli eventuali punteggi assegnati verranno assunti da tutte le attività riferite alla stessa Sede.

È importante ricordare che queste tipologie di item agiscono trasversalmente, ossia su tutte o su un sottoinsieme delle attività associate alla Domanda. Pertanto:

- un punteggio assegnato ad un item relativo al Capofila (Domanda) verrà automaticamente assunto da tutte le attività associate alla domanda di riferimento dell'attività su cui si sta effettuando la valutazione,
- un punteggio assegnato ad un item relativo all'Operatore verrà automaticamente assunto da tutte le attività associate alla stessa Domanda e allo stesso Operatore responsabile dell'attività su cui si sta effettuando la valutazione,
- un punteggio assegnato ad un item relativo alla Sede verrà automaticamente assunto da tutte le attività associate alla stessa Domanda e alla stessa Sede responsabile dell'attività su cui si sta effettuando la valutazione.

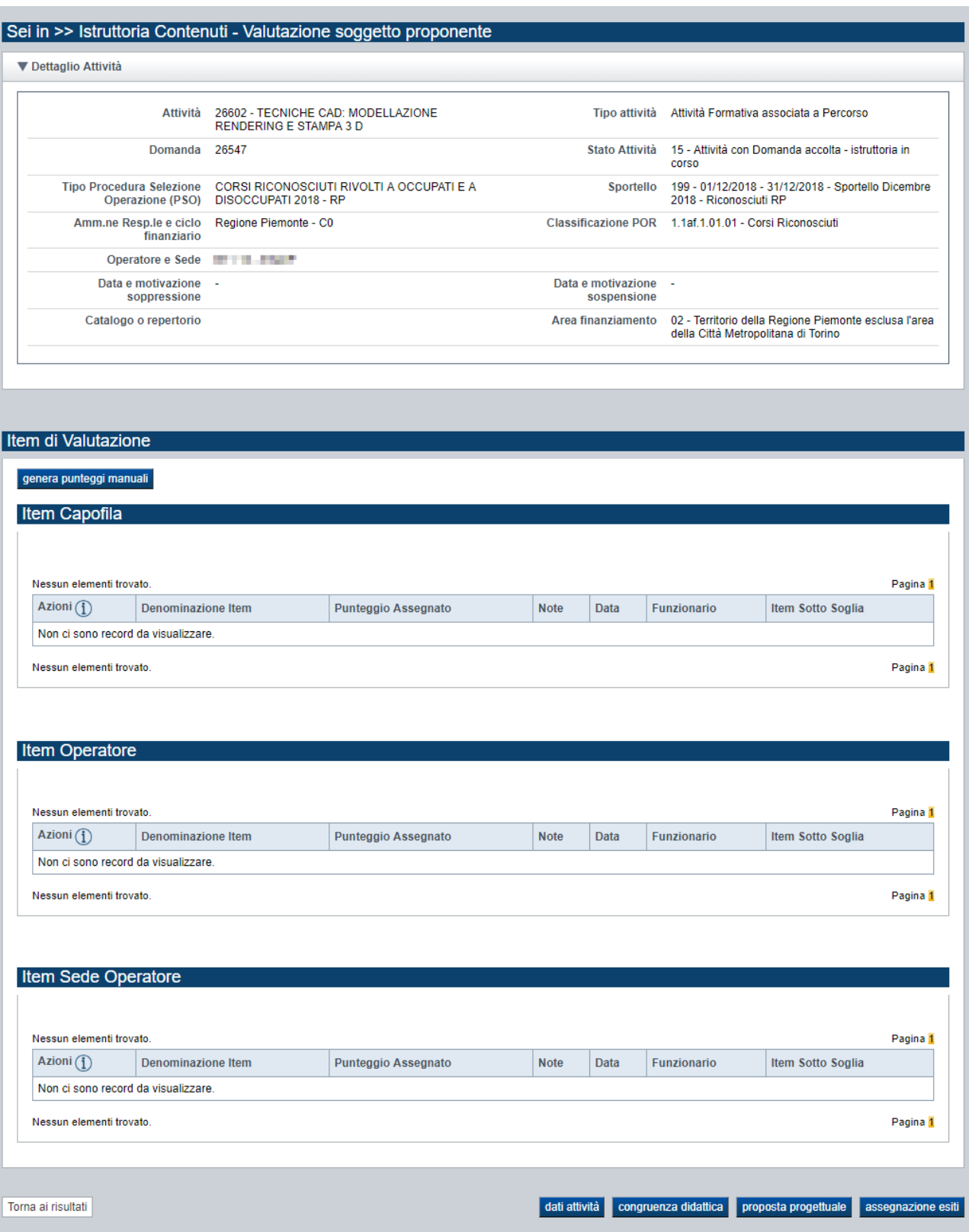

Utilizzando gli appositi pulsanti posti a fondo pagina, è possibile accedere direttamente alle seguenti altre funzionalità:

- **Dati Attività**
- Valutazione della **congruenza didattica** dell'attività in elaborazione

- Valutazione della **proposta progettuale** dell'attività in elaborazione
- **Assegnazione esiti** dell'attività in elaborazione

## <span id="page-25-0"></span>**4.3.1. Sezione Dettaglio Attività**

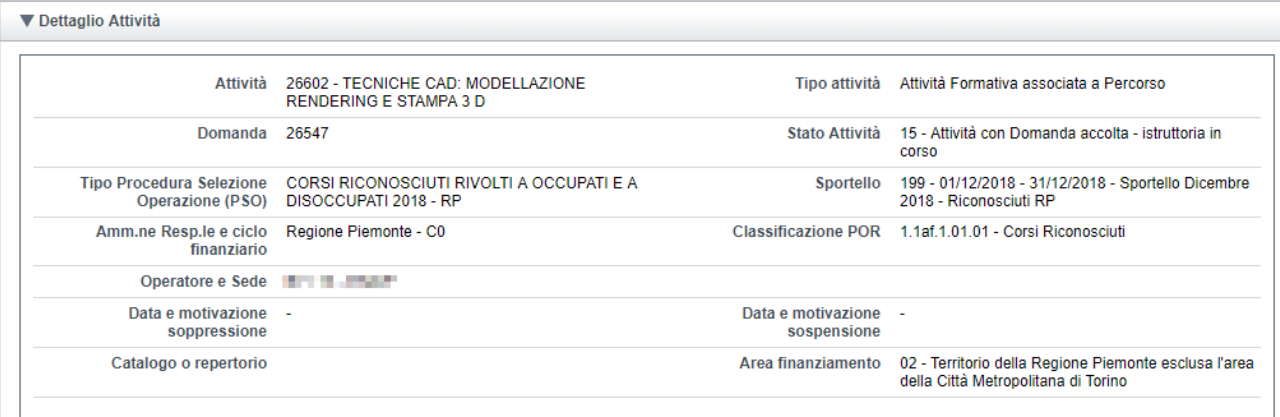

Nella sezione "**Dettaglio Attività**" sono visibili i dati salienti dell'attività in elaborazione:

- Identificativo e denominazione
- Tipologia dell'attività
- Numero della domanda di riferimento
- Stato avanzamento
- Tipologia PSO, Amministrazione Responsabile, Ciclo finanziario e Sportello
- Classificazione POR (se significativa)
- Operatore e sede responsabile
- Eventuale data e motivazione soppressione
- Eventuale data e motivazione sospensione
- Catalogo o Repertorio a cui fa riferimento: dato valorizzato solo dopo il consolidamento dello sportello a cui fa riferimento l'attività
- Area territoriale di finanziamento a cui appartiene l'attività

## <span id="page-26-0"></span>**4.3.2. Sezione Item di valutazione**

Nella sezione "**Item di valutazione**" sono gestiti gli item relativi alle Classi previste dal Manuale.

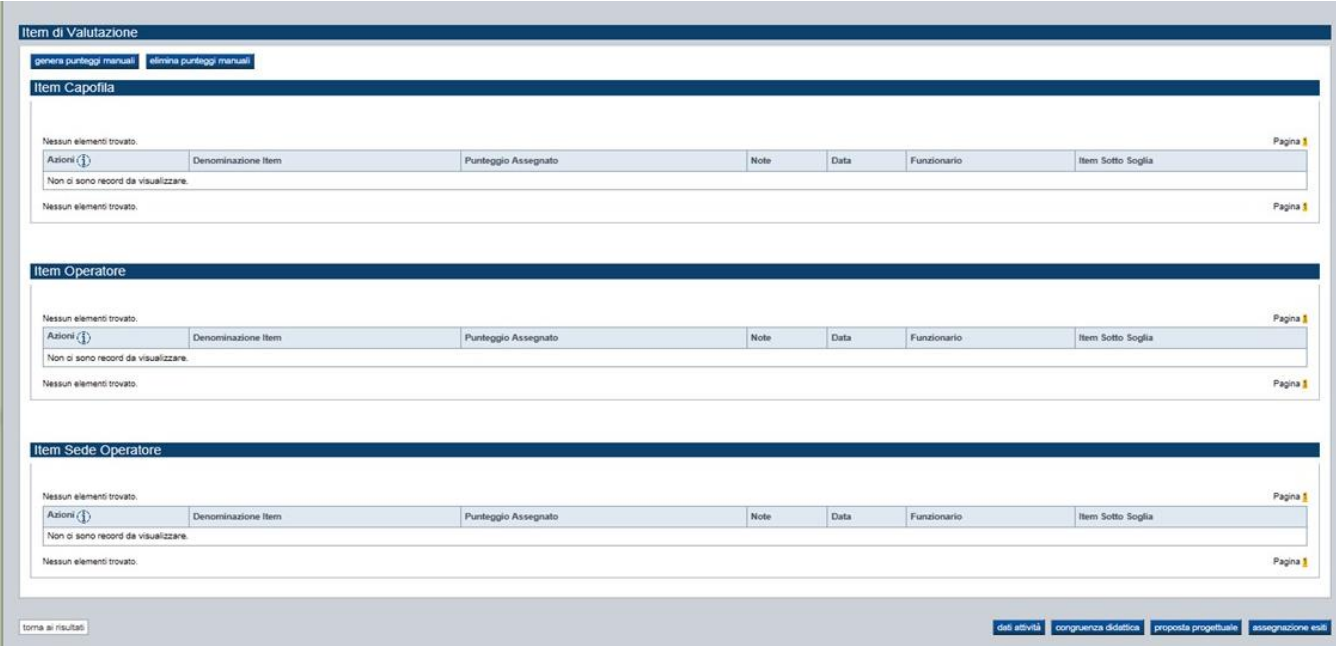

Azioni trasversali per tutte le tipologie di item (capofila, operatore, sede):

### • **Genera punteggi manuali**

La funzione consente la creazione automatica di tutti gli item di valutazione, per i quali è prevista l'assegnazione manuale di un punteggio da parte del funzionario istruttore.

La generazione dei punteggi elabora tutti gli item manuali eventualmente previsti a livello di Capofila, Operatore/i e Sede/i.

La generazione automatica prevede l'assegnazione per ogni item creato di un punteggio/giudizio prestabilito (solitamente corrispondete al punteggio/giudizio massimo).

Il pulsante è attivo solo per le attività che non hanno ancora assegnato l'esito amministrativo.

La generazione è possibile solo se:

- o non sono ancora stati generati gli item manuali,
- o non è stata effettuata la convalida dei punteggi manuali.

### • **Elimina punteggi manuali**

La funzione consente la cancellazione automatica di tutti gli item di valutazione, definiti dal manuale, per i quali è prevista l'assegnazione manuale di un punteggio da parte del funzionario istruttore.

L'eliminazione dei punteggi elabora tutti gli item manuali eventualmente previsti a livello di Capofila, Operatore e Sede.

Il pulsante è attivo solo se **tutte le attività associate alla Domanda** non hanno l'esito amministrativo assegnato.

L'eliminazione è possibile solo se:

- o sono stati generati gli item manuali,
- o non è stata effettuata alcuna convalida dei punteggi manuali.

Di seguito le azioni che agiscono su una singola tipologia di item:

• **Modifica punteggio manuale (capofila o operatore o sede)** La funzione consente la modifica del punteggio o del giudizio espresso per un singolo item di valutazione.

Il pulsante è attivo solo sulle attività che non hanno ancora assegnato l'esito amministrativo.

La funzione è attiva solo se:

- o sono stati generati gli item manuali,
- o non è stata effettuata la convalida dei punteggi manuali.

#### • **Convalida punteggi manuali (capofila o operatore o sede)**

La funzione consente la convalida automatica degli gli item di valutazione, definiti dal manuale, per i quali è prevista l'assegnazione manuale di un punteggio da parte del funzionario istruttore.

Il pulsante è attivo solo sulle attività che non hanno ancora assegnato l'esito amministrativo.

La funzione è attiva solo se sono stati precedentemente generati gli item manuali.

La convalida sostanzialmente "congela" i punteggi manuali definiti inabilitandone quindi l'eventuale modifica. La convalida dei punteggi è un passaggio necessario al fine di poter assegnare l'esito "positivo" dell'istruttoria amministrativa.

Durante la convalida il sistema controlla la presenza di eventuali punteggi "sotto soglia" per ogni singolo indicatore.

Nel caso sussista almeno un punteggio "sotto soglia", il sistema allerta il funzionario istruttore e, qualora venga fornita conferma da quest'ultimo, assegna automaticamente l'esito amministrativo e l'esito finale a "negativo" per tutte le attività riferibili al capofila o all'operatore o alla sede a cui si riferisce l'indicatore.

#### • **Sblocca punteggi manuali (Capofila o Operatore o sede)**

La funzione è attiva per ogni singolo livello di valutazione previsto (*convalida item capofila, convalida item Operatore, convalida item per sede*) e consente lo sblocco automatico degli item di valutazione, definiti dal manuale, per i quali è prevista l'assegnazione manuale di un punteggio da parte del funzionario istruttore.

Il pulsante è attivo solo se **tutte le attività associate alla Domanda/Operatore/sede** non hanno l'esito amministrativo assegnato.

Lo sblocco dei punteggi è possibile solo se sono stati convalidati gli item manuali.

Lo sblocco sostanzialmente "scongela" i punteggi manuali definiti abilitandone nuovamente l'eventuale modifica.

Lo sblocco può essere effettuato solo se non è stato assegnato l'esito finale su nessuna delle attività associate alla Domanda/Operatore/Sede; in tal caso, occorre annullare l'esito assegnato alle attività coinvolte.

## **4.4. Valutazione congruenza didattica**

<span id="page-28-0"></span>La funzione consente ai funzionari istruttori di procedere nella verifica del Percorso e nell'assegnazione dei punteggi o dei giudizi manuali per gli item previsti dal Manuale per la valutazione della congruenza didattica, a livello di singola attività (es.: Classe B).

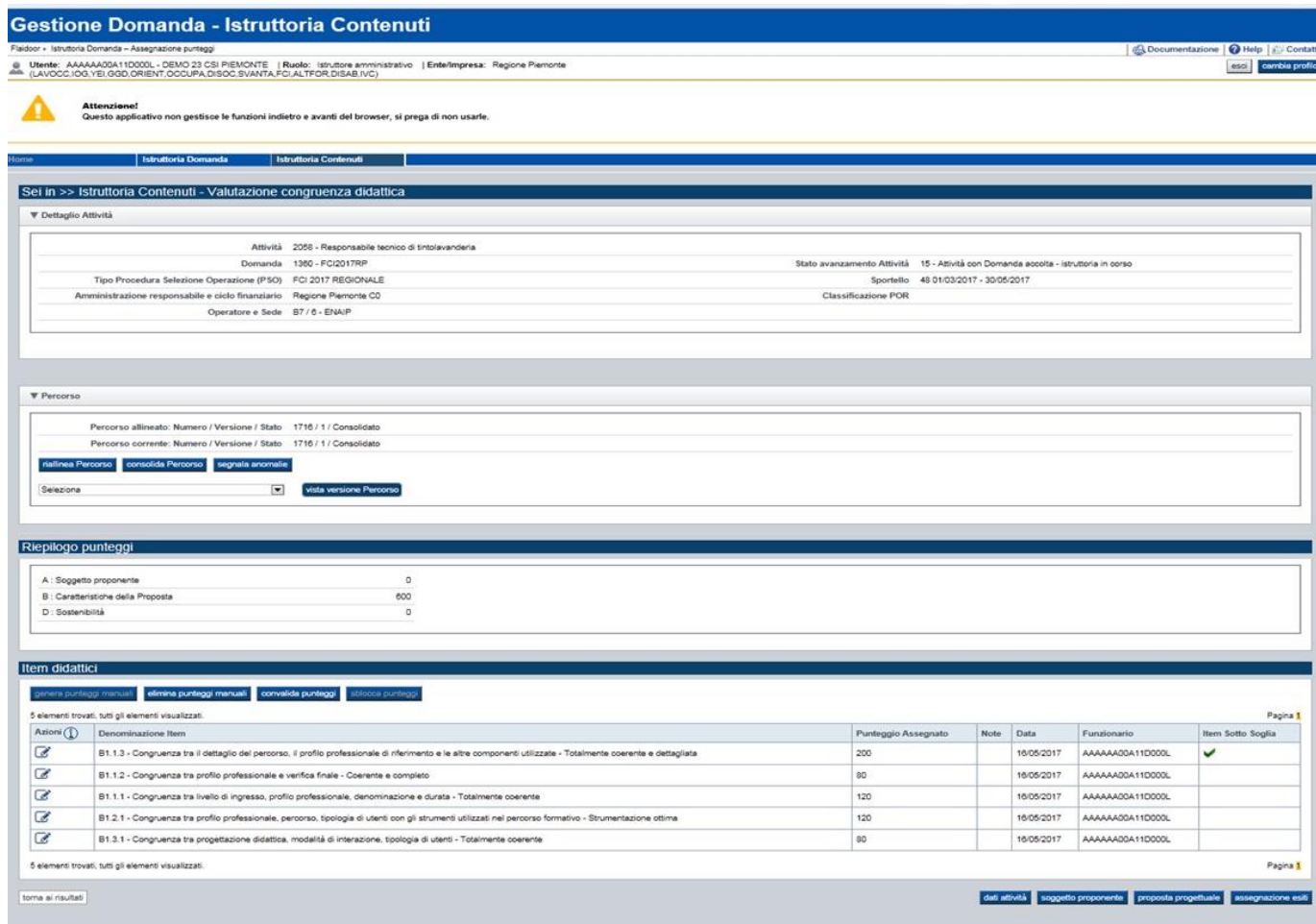

Utilizzando gli appositi pulsanti posti a fondo pagina, è possibile accedere direttamente alle seguenti altre funzionalità:

- **Dati attività** in elaborazione
- Valutazione **soggetto proponente** dell'attività in elaborazione
- Valutazione **proposta progettuale** dell'attività in elaborazione
- **Assegnazione esiti** dell'attività in elaborazione

## <span id="page-29-0"></span>**4.4.1. [Sezione Dettaglio Attività](#page-26-0)**

<span id="page-29-1"></span>(vedi § [4.3.1\)](#page-25-0)

#### **4.4.2. Sezione Percorso**

Nella sezione **Percorso** sono disponibili le seguenti informazioni:

- **Percorso allineato** (*ID, versione, stato avanzamento*): indica a quale Percorso è attualmente associato il corso e a quale versione dello stesso si riferiscono i dati derivati (es.: denominazione, certificazione, area e sottoarea, durata in anni, durata in ore, …)
- **Percorso corrente** (*ID, versione, stato avanzamento*): indica la versione e lo stato avanzamento del percorso attiva in quel momento nel Sistema dei Percorsi.

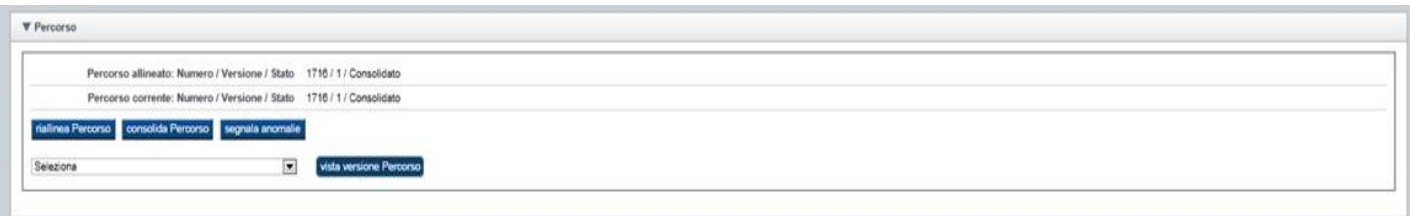

Se la versione del percorso corrente è diversa dalla versione del percorso allineato significa che l'Amministrazione Responsabile ha richiesto delle modifiche all'Operatore, mediante l'iter previsto dal processo amministrativo.

In tal caso, prima di procedere con il consolidamento del percorso, è necessario riallineare le versioni, in modo che le modifiche apportate dall'Operatore vengano recepite e salvate sul sistema della Gestione Domanda, a patto che lo stato avanzamento del percorso corrente sia "Verificato con esito positivo", cioè senza anomalie o modifiche ancora pendenti.

La conclusione positiva dell'istruttoria dell'attività formativa (stato 16) è subordinata al **consolidamento** del percorso associato, operazione possibile solo se le versioni (percorso allineato e percorso corrente) sono allineate.

### **Riallinea Percorso**

Esempio di riallineamento non consentito (*poiché sono in corso correttive sul percorso corrente*):

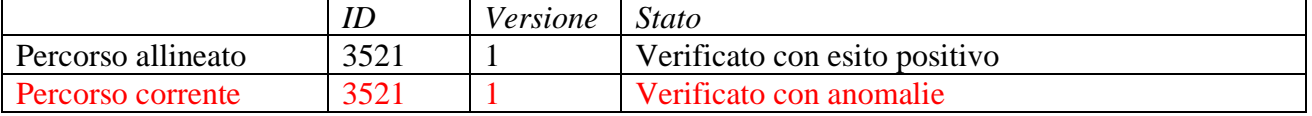

Esempio di riallineamento non consentito (*poiché sono in corso correttive sul percorso corrente*):

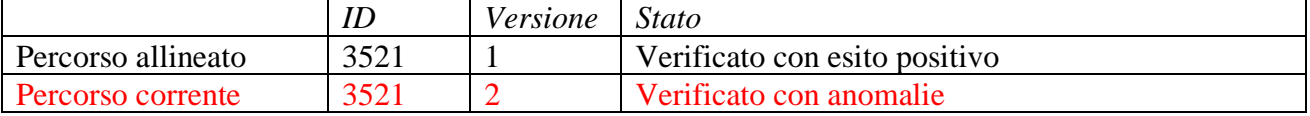

#### Esempio di riallineamento consentito:

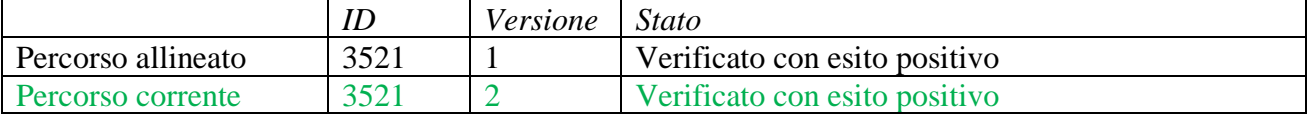

## **Consolida Percorso**

Esempio di consolidamento non consentito (*sono in corso correttive sul percorso corrente*)

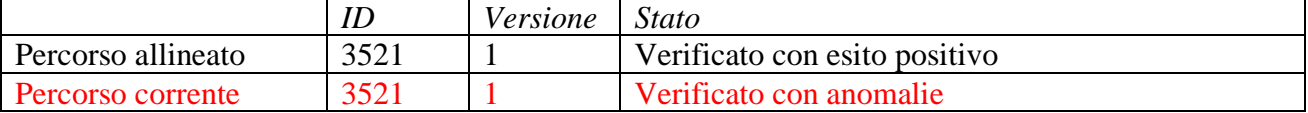

Esempio di consolidamento non consentito (*occorre prima effettuare un riallineamento in quanto le versioni sono diverse*):

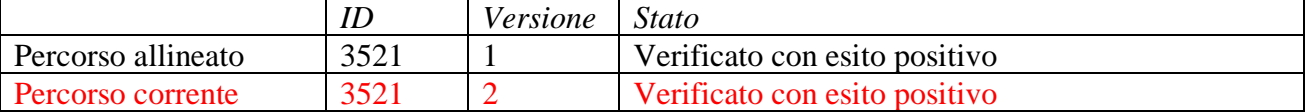

Esempio di consolidamento consentito:

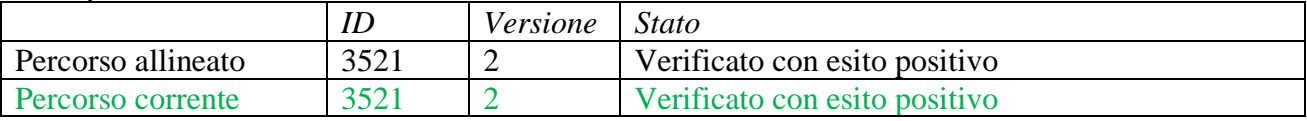

## **4.4.3. Sezione Riepilogo punteggi**

<span id="page-30-0"></span>Nella sezione "**Riepilogo punteggi**" sono visibili i totali dei punteggi relativi all'attività per ogni singola Classe di valutazione prevista dal manuale utilizzato per il Bando.

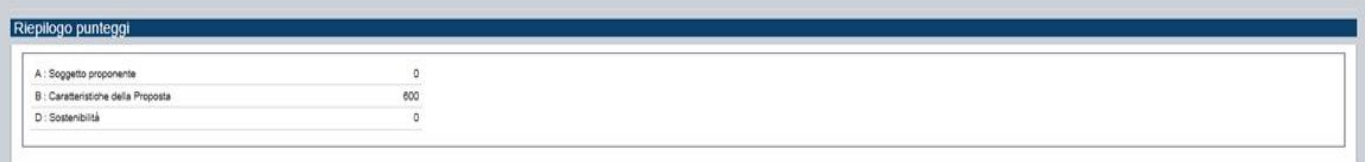

## **4.4.4. Sezione Item didattici**

<span id="page-30-1"></span>Nella sezione "**Item didattici**" sono gestiti gli item relativi alle Classi per la valutazione della congruenza didattica previste dal Manuale.

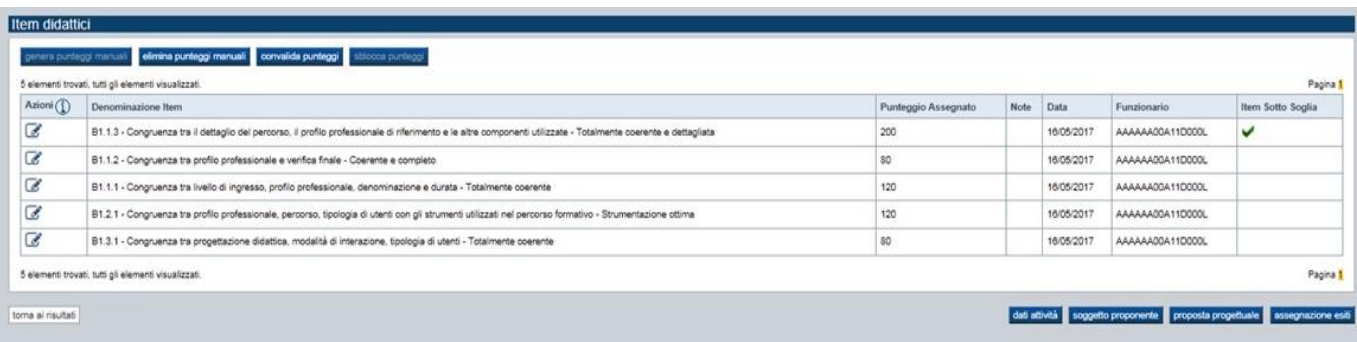

Le azioni possibili sono:

### • **Genera punteggi manuali**

Se l'attività è in stato avanzamento "15" (istruttoria in corso), la funzione consente la creazione automatica di tutti gli item di valutazione della congruenza didattica, definiti dal manuale, per i quali è prevista l'assegnazione manuale di un punteggio da parte del funzionario istruttore.

La generazione automatica prevede l'assegnazione per ogni item creato di un punteggio/giudizio prestabilito (solitamente corrispondete al punteggio/giudizio massimo). La funzione è attiva solo se:

- o non sono ancora stati generati gli item manuali,
- o non è stata effettuata la convalida dei punteggi manuali.

### • **Elimina punteggi manuali**

Se l'attività è in stato avanzamento "15" (istruttoria in corso), la funzione consente la cancellazione automatica di tutti gli item di valutazione della congruenza didattica, definiti dal manuale, per i quali è prevista l'assegnazione manuale di un punteggio da parte del funzionario istruttore.

La funzione è attiva solo se:

- o sono stati generati gli item manuali,
- o non è stata effettuata la convalida dei punteggi manuali.

### • **Modifica punteggi manuali**

Se l'attività è in stato avanzamento "15" (istruttoria in corso), la funzione consente la modifica del punteggio o del giudizio espresso per un singolo item di valutazione.

La funzione è attiva solo se:

- o sono stati generati gli item manuali,
- o non è stata effettuata la convalida dei punteggi manuali.

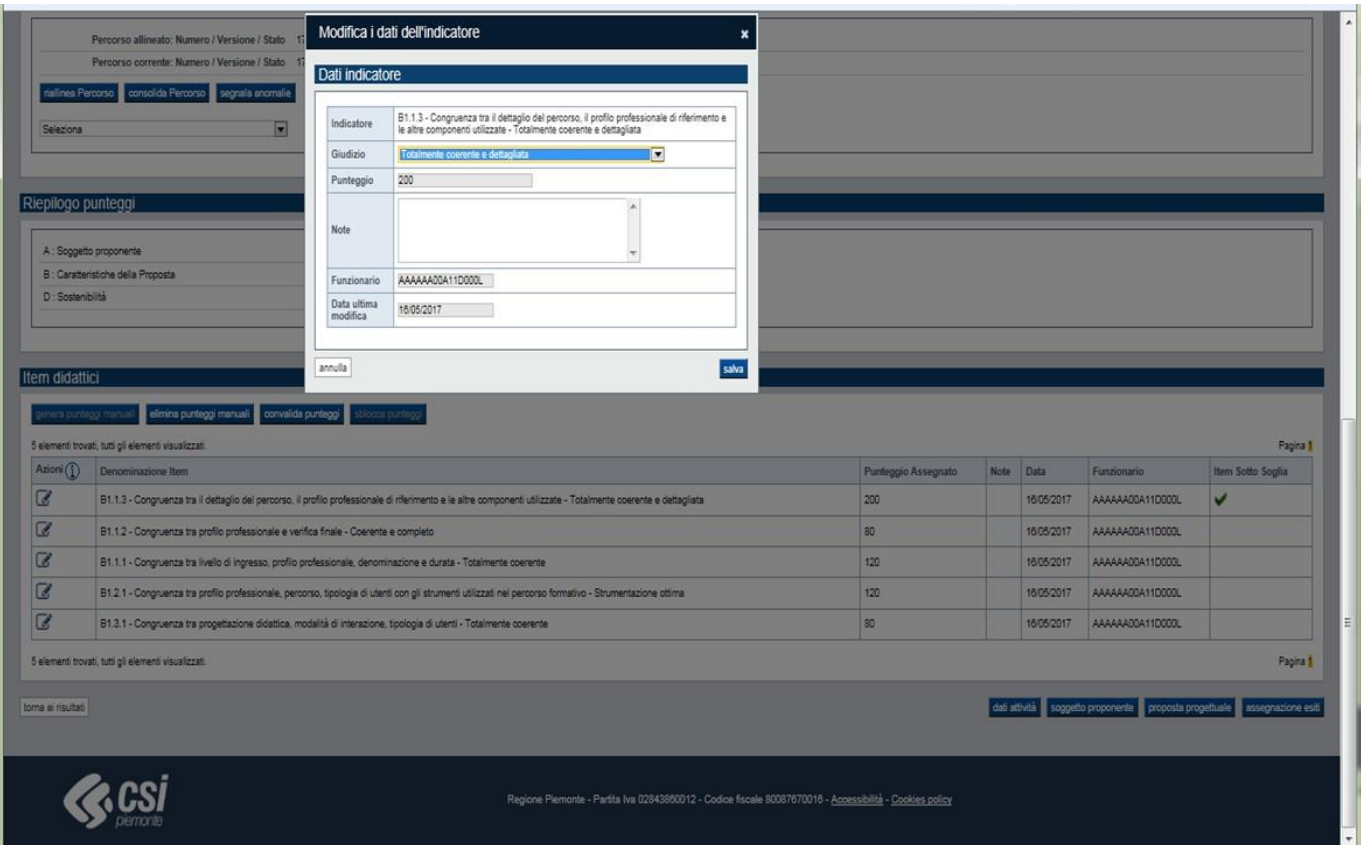

### • **Convalida punteggi manuali**

La funzione consente la convalida automatica di tutti gli item di valutazione della congruenza didattica, definiti dal manuale, per i quali è prevista l'assegnazione manuale di un punteggio da parte del funzionario istruttore.

La funzione è attiva solo se sono stati generati gli item manuali.

La convalida sostanzialmente "congela" i punteggi manuali definiti inabilitandone quindi l'eventuale modifica. La convalida dei punteggi è un passaggio necessario al fine di poter assegnare l'esito "positivo" dell'istruttoria didattica.

Durante la convalida il sistema controlla la presenza di eventuali punteggi "sotto soglia". Nel caso sussista almeno un "sotto soglia", il sistema allerta il funzionario istruttore e, qualora venga fornita conferma da quest'ultimo, assegna automaticamente l'esito didattico e l'esito finale a "negativo" concludendo l'istruttoria dell'attività.

### - **Sblocca punteggi manuali**

La funzione consente lo sblocco automatico di tutti gli item di valutazione della congruenza didattica, definiti dal manuale, per i quali è prevista l'assegnazione manuale di un punteggio da parte del funzionario istruttore.

La funzione è attiva solo se sono stati convalidati gli item manuali.

Lo sblocco sostanzialmente "scongela" i punteggi manuali definiti abilitandone nuovamente l'eventuale modifica.

<span id="page-32-0"></span>Lo sblocco può essere effettuato solo se non è stato assegnato l'esito; in tale caso occorre annullare l'esito finale e successivamente annullare l'esito didattico, un'azione quest'ultima che sblocca automaticamente i punteggi manuali.

## **4.5. Valutazione proposta progettuale**

<span id="page-33-0"></span>La funzione consente ai funzionari istruttori di procedere nell'assegnazione dei punteggi o dei giudizi manuali per gli item previsti dal Manuale per la valutazione della proposta progettuale, a livello di singola attività (es.: Classe C, Classe D,…).

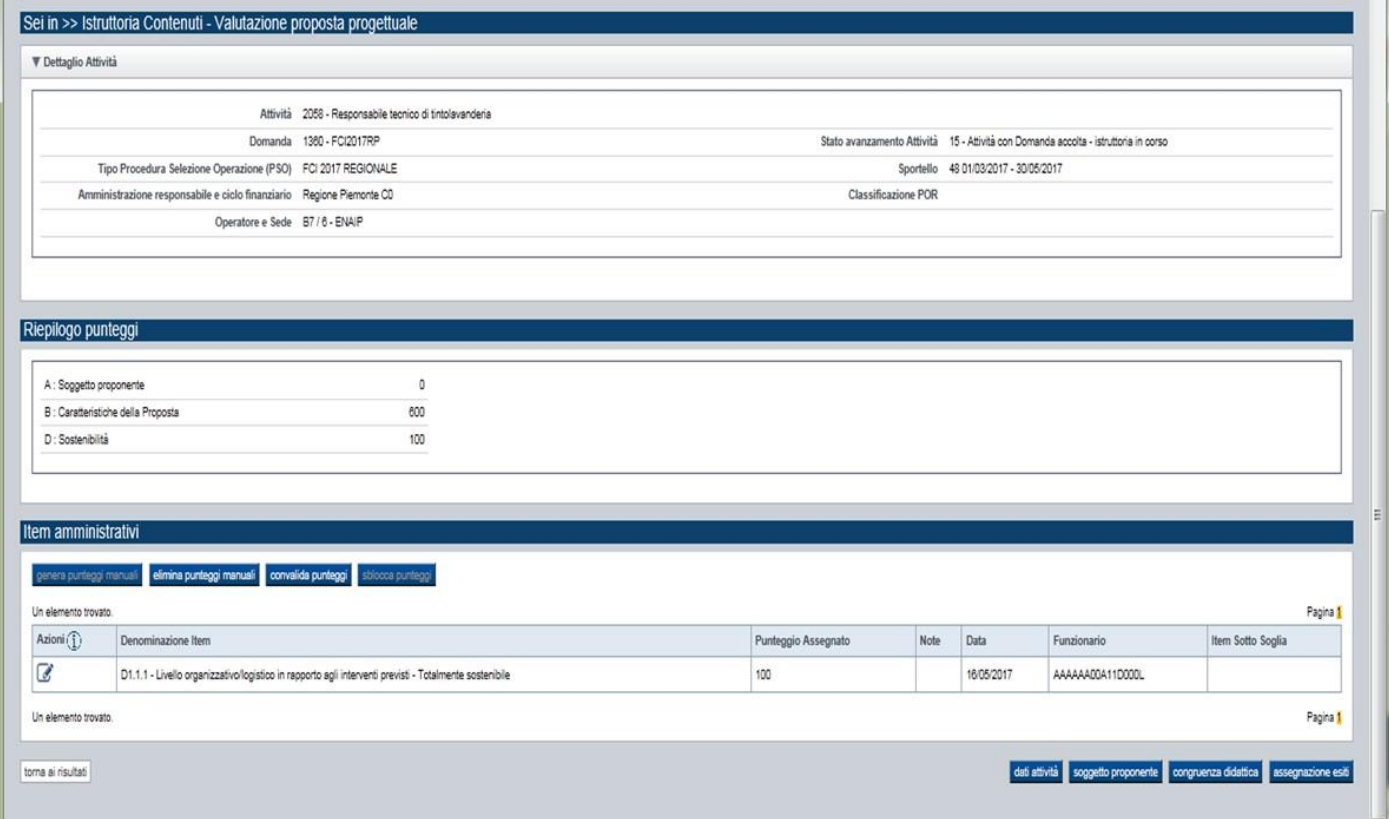

Utilizzando gli appositi pulsanti posti a fondo pagina, è possibile accedere direttamente alle seguenti altre funzionalità:

- **Dati attività** in elaborazione,
- Valutazione **soggetto proponente** dell'attività in elaborazione,
- Valutazione **congruenza didattica** dell'attività in elaborazione,
- **Assegnazione esiti** dell'attività in elaborazione.

## <span id="page-33-1"></span>**4.5.1. [Sezione Dettaglio Attività](#page-25-0)**

(vedi § [4.3.1\)](#page-25-0)

Qualora lo sportello sia finalizzato alla creazione o all'integrazione di un Catalogo, la funzione consente al funzionario istruttore di indicare il **numero massimo di edizioni** possibili per l'attività in elaborazione. Se non indicato, il numero di edizioni si intende illimitato.

## <span id="page-33-2"></span>**4.5.2. [Sezione Riepilogo punteggi](#page-30-0)**

(vedi § [4.4.3\)](#page-30-0)

## <span id="page-34-0"></span>**4.5.3. Sezione Item amministrativi**

Nella sezione "**Item amministrativi**" sono gestiti gli item relativi alle Classi per la valutazione previste dal Manuale (es.: Classe C, Classe D,…).

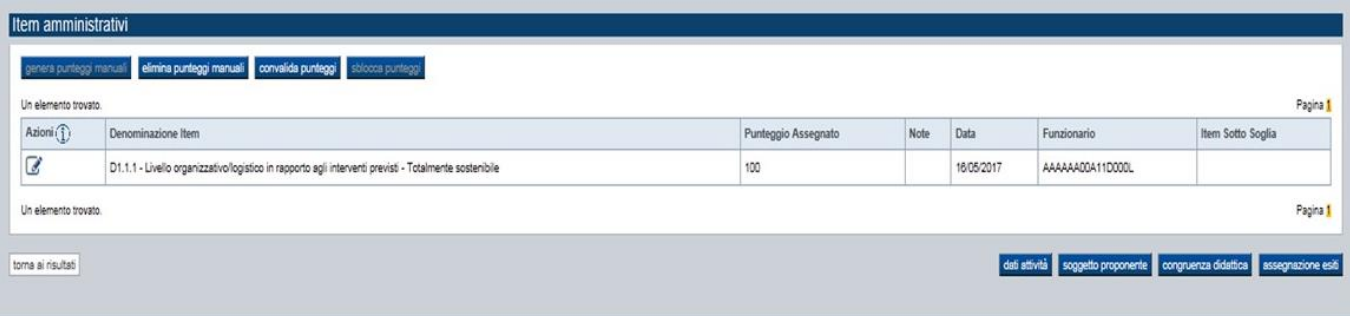

Le azioni possibili sono:

## • **Genera punteggi manuali**

Se l'attività è in stato avanzamento "15" (istruttoria in corso), la funzione consente la creazione automatica di tutti gli item di valutazione, definiti dal manuale, per i quali è prevista l'assegnazione manuale di un punteggio da parte del funzionario istruttore.

La generazione automatica prevede l'assegnazione per ogni item creato di un punteggio/giudizio prestabilito (solitamente corrispondete al punteggio/giudizio massimo). La funzione è attiva solo se:

- o non sono ancora stati generati gli item manuali,
- o non è stata effettuata la convalida dei punteggi manuali.

### • **Elimina punteggi manuali**

Se l'attività è in stato avanzamento "15" (istruttoria in corso), la funzione consente la cancellazione automatica di tutti gli item di valutazione, definiti dal manuale, per i quali è prevista l'assegnazione manuale di un punteggio da parte del funzionario istruttore.

La funzione è attiva solo se:

- o sono stati generati gli item manuali,
- o non è stata effettuata la convalida dei punteggi manuali.

### • **Modifica punteggio manuali**

Se l'attività è in stato avanzamento "15" (istruttoria in corso), la funzione consente la modifica del punteggio o del giudizio espresso per un singolo item di valutazione.

La funzione è attiva solo se:

- o sono stati generati gli item manuali,
- o non è stata effettuata la convalida dei punteggi manuali.

### • **Convalida punteggi manuali**

Se l'attività è in stato avanzamento "15" (istruttoria in corso), la funzione consente la convalida automatica di tutti gli item di valutazione, definiti dal manuale, per i quali è prevista l'assegnazione manuale di un punteggio da parte del funzionario istruttore.

La funzione è attiva solo se sono stati generati gli item manuali.

La convalida sostanzialmente "congela" i punteggi manuali definiti inabilitandone quindi l'eventuale modifica. La convalida dei punteggi è un passaggio necessario al fine di poter assegnare l'esito "positivo" dell'istruttoria didattica.

Durante la convalida il sistema controlla la presenza di eventuali punteggi "sotto soglia". Nel caso sussista almeno un "sotto soglia", il sistema allerta il funzionario istruttore e, qualora venga fornita conferma da quest'ultimo, assegna automaticamente l'esito amministrativo e l'esito finale a "negativo" concludendo l'istruttoria dell'attività.

## • **Sblocca punteggi manuali**

La funzione consente lo sblocco automatico di tutti gli item di valutazione della congruenza didattica, definiti dal manuale, per i quali è prevista l'assegnazione manuale di un punteggio da parte del funzionario istruttore.

La funzione è attiva solo se sono stati convalidati gli item manuali.

Lo sblocco sostanzialmente "scongela" i punteggi manuali definiti abilitandone nuovamente l'eventuale modifica.

Lo sblocco può essere effettuato solo se non è stato assegnato l'esito finale; in tale caso occorre annullare l'esito finale e successivamente annullare l'esito amministrativo.

## **4.6. Stampa corso-percorso**

<span id="page-35-0"></span>La funzione consente la stampa dei dati salienti del corso e dei contenuti progettuali del percorso formativo ad esso associato. I dati stampati sono relativi alla versione del percorso associata all'attività in fase di presentazione dell'istanza.

# <span id="page-36-0"></span>**4.1. Gestione Spesa e Quote di finanziamento**

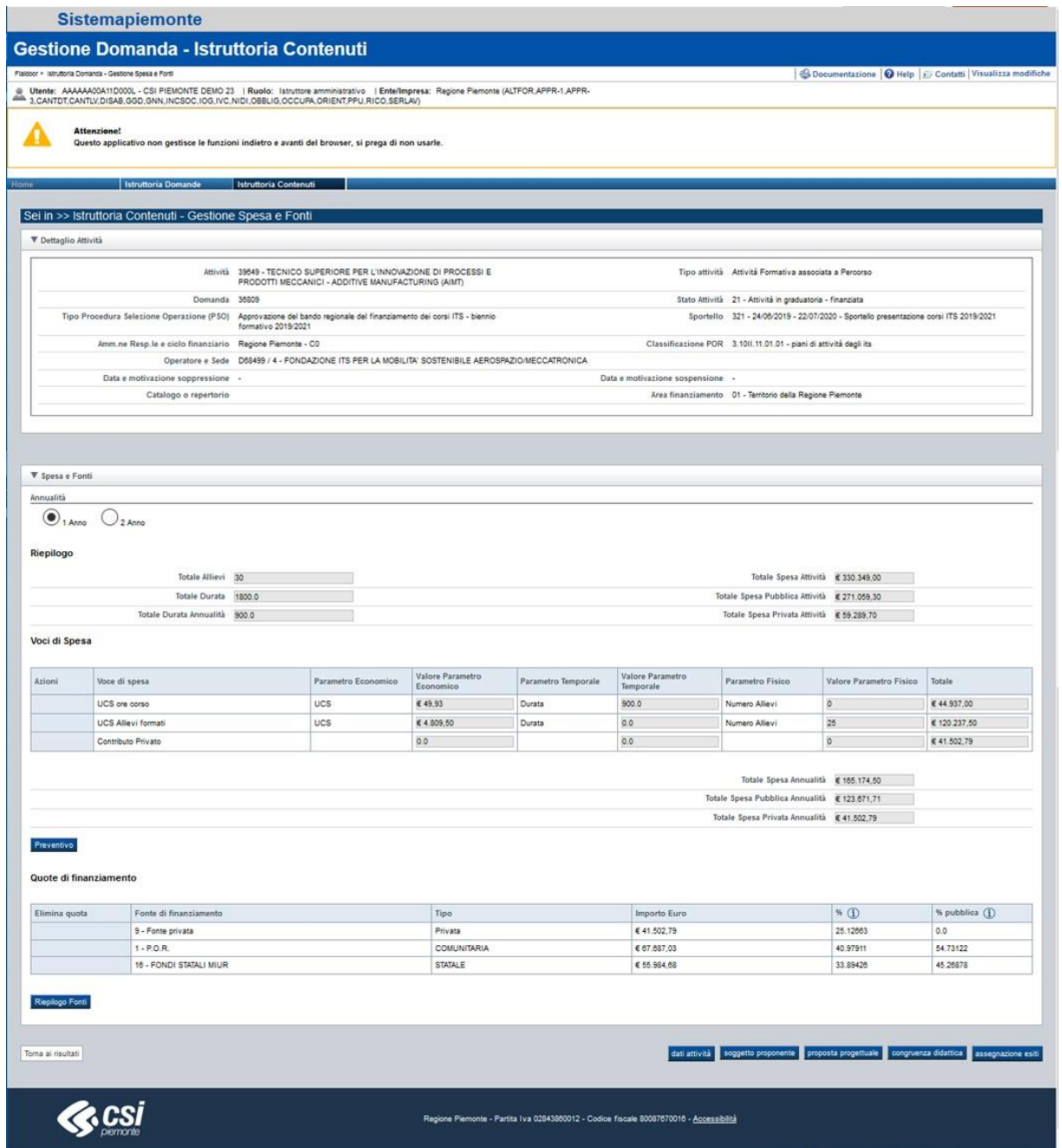

## <span id="page-36-1"></span>**4.1.1. Inquadramento**

Nell'ambito degli sportelli di tipo "PG", le attività presentate possono includere la richiesta di un preventivo di spesa, dettagliato per ogni annualità prevista, oggetto di istruttoria e di un eventuale finanziamento con risorse pubbliche o private.

Le voci di spesa possono identificare un importo **Pubblico<sup>5</sup>** (totalmente considerato ai fini del finanziamento da parte dell'Amministrazione Responsabile), un importo **Privato** (non considerato ai fini del finanziamento pubblico), un importo **Privato in decurtazione** (che concorre alla riduzione della quota pubblica da finanziare), **Misto** (composto in parte percentuale da finanziamento **privato** e in parte da finanziamento **pubblico**).

Le voci di spesa attribuibili ad una attività devono essere:

- ammesse per la PSO a cui si riferisce la domanda associata all'attività,
- ammesse per la "Tipologia di attività" a cui si riferisce l'attività,
- ammesse per la classificazione POR (quinto livello) a cui si riferisce l'attività,
- riferibili all'annualità trattata.

Le regole trasversali per la gestione e il calcolo di una voce di spesa dipendono dalla configurazione della stessa.

La determinazione di una voce di spesa si basa sostanzialmente su tre parametri:

- **parametro economico**:
	- o identifica un valore in euro;
	- o se lo prevede il bando, può essere modificato dall'utente ma solo al ribasso;
- parametro fisico, se previsto:
	- o identifica il numero di "*persone*" coinvolte nel calcolo della voce di spesa,
	- o solitamente assume in automatico il valore di una informazione gestita nei dati di dettaglio dell'attività (*es.: numero allievi*) ma può anche assumere un valore fisso predefinito,
	- o se lo prevede il bando, può essere modificato dall'utente (nel rispetto dei limiti definiti dalla configurazione).
- parametro temporale, se previsto:
	- o identifica la durata temporale coinvolta nel calcolo della voce di spesa;
	- o solitamente assume in automatico il valore di una informazione gestita nei dati di dell'attività *(es.: totale ore annue, totale ore complessive dell'attività, ecc.),*
	- o se lo prevede il bando, può essere modificato dall'utente (nel rispetto dei limiti definiti dalla configurazione).
- **totale della voce di spesa**:
	- o può essere **calcolato** automaticamente *(totale voce = parametro economico \* parametro fisico \* parametro temporale)* oppure inserito **manualmente** dall'utente. In questo ultimo caso la voce di spesa è rappresentata da un singolo importo e non vengono pertanto coinvolti i parametri sopra descritti.

## <span id="page-37-0"></span>**4.1.2. Regole di calcolo del totale spesa**

Di seguito le modalità di calcolo dei totali di spesa:

<sup>5</sup> Cod\_natura\_spesa

- il **totale della spesa annuale di un'attività** è dato da: somma voci importo Pubblico anno[x] + somma voci importo Privato anno [x] + somma voci importo Misto anno [x]
- il **totale spesa pubblica annuale** di un'attività da: (somma voci importo Pubblico anno [x] + somma voci importo Misto per quota parte pubblico anno $[x]$ ) – somma voci importo Privato in decurtazione anno [x]
- il **totale spesa privata annuale** di un'attività è dato da: somma voci importo Privato anno [x] + somma voci importo Misto per quota parte privato anno[x] + somma voci importo Privato in decurtazione anno [x]
- la **totale della spesa di un'attività** è dato dal totale di: totale spesa annuale [1] + totale spesa annuale  $[2]$  + totale spesa annuale  $[3]$
- il **totale spesa pubblica di un'attività** è dato da: totale spesa pubblica anno [1] + totale spesa pubblica anno [2] + totale spesa pubblica anno [3]
- il **totale spesa privata di un'attività** è dato da: totale spesa privata anno [1] + totale spesa privata anno [2] + totale spesa privata anno [3]

#### **Esempio:**

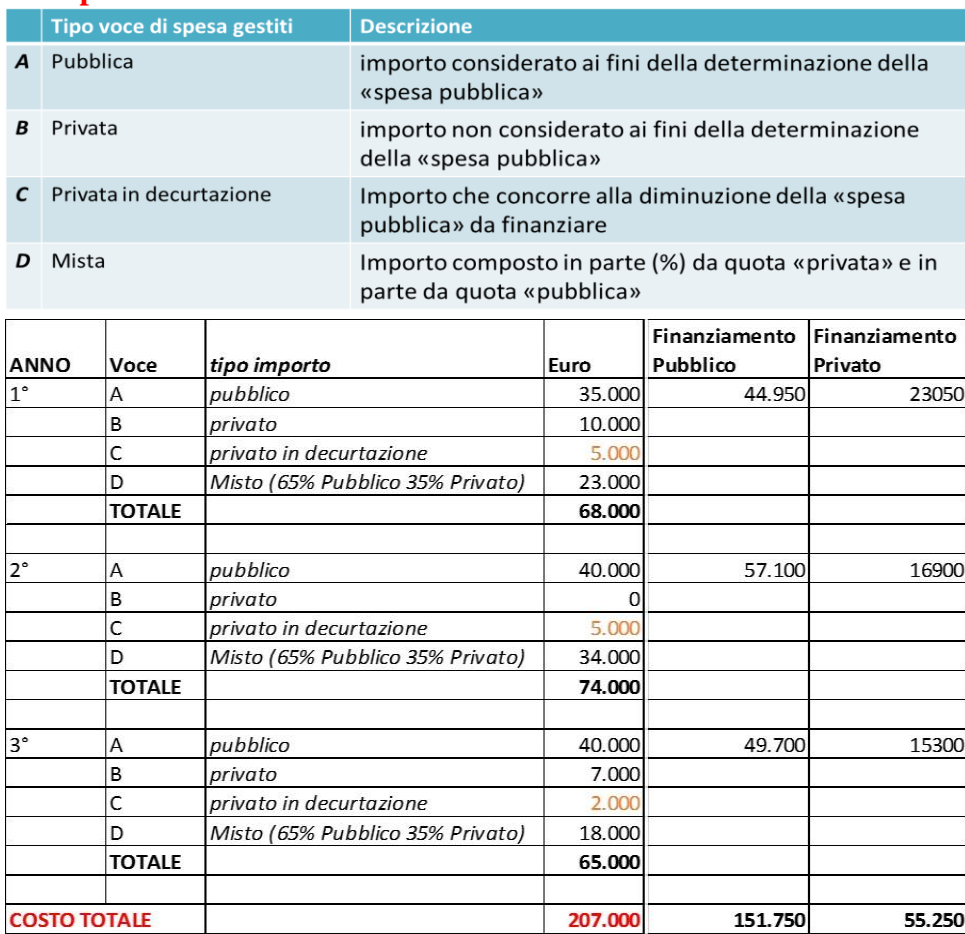

**Totale della spesa di un'attività = A + B + D Totale spesa pubblica di un'attività = (A + quota pubblica D) – C**

**Totale spesa privata di un'attività = B + quota privata D + C**

## <span id="page-39-0"></span>**4.1.3. Gestione della spesa e delle quote di finanziamento**

Per l'attività in elaborazione, il sistema visualizza:

- il totale della spesa complessiva dell'attività,
- il totale della spesa pubblica complessiva dell'attività,
- il totale della spesa privata complessiva dell'attività,
- il totale della spesa annuale dell'attività,
- il totale della spesa pubblica annuale dell'attività,
- il totale della spesa privata annuale dell'attività,

## **Per ogni annualità prevista dall'attività** l'utente può eseguire le seguenti azioni:

- consultare le voci di spesa presentate dall'Operatore a "*preventivo*",
- consultare e, se previsto, modificare le voci di spesa di "*istruttoria*",
- consultare e, se previsto, aggiornare le quote di finanziamento.

### *4.1.3.1. Consultazione spesa a Preventivo (per annualità)*

<span id="page-39-1"></span>Il sistema consente la visualizzazione del dettaglio delle voci di spesa previste a "*preventivo*" secondo quanto inserito in sede di presentazione dell'attività.

## *4.1.3.2. Gestione voci di spesa di Istruttoria (per annualità)*

<span id="page-39-2"></span>Il sistema visualizza il dettaglio delle singole voci di spesa previste in "istruttoria".

Se lo stato avanzamento dell'attività è "15" (*istruttoria in corso*), se previsto dal ruolo assunto, l'utente può modificare le voci di spesa secondo le regole di configurazione di ognuna.

L'aggiornamento può riguardare il *parametro economico, il parametro fisico, il parametro temporale o il totale della voce stessa (se non calcolato automaticamente),* solo qualora questi siano definiti "modificabili" dal sistema.

Se lo stato avanzamento dell'attività è diverso da "15" (*istruttoria in corso*) non è possibile aggiornare i dati della spesa.

L'aggiornamento delle voci (*inserimento, modifica, cancellazione*) comporta, al "Salva", l'aggiornamento a video dei totali annuali della spesa nonché dei totali complessivi a livello di attività.

## <span id="page-40-0"></span>*4.1.3.3. Gestione quote di finanziamento (per annualità)*

Le quote rappresentano, a livello annuale, la partecipazione delle Fonti (es.: POR FSE, Fondi statali, Bilancio Regionale,…) al finanziamento dell'attività.

Per ogni quota è presente:

- la fonte di finanziamento utilizzata,
- l'importo definito,
- la percentuale di incidenza dell'importo rispetto alla spesa annuale complessiva dell'attività,
- la percentuale di incidenza dell'importo rispetto alla spesa pubblica annuale dell'attività.

L'aggiornamento delle quote di finanziamento è consentito solo se:

- l'attività è in stato avanzamento "20" (*attività in graduatoria*), non è soppressa e il Bando di riferimento è finalizzato alla costituzione di un Repertorio. Se non sussistono distribuzioni attive, il sistema consente ai funzionari istruttori di rimodulare manualmente le quote sulle singole attività, secondo necessità, e di eseguire una **distribuzione finanziaria** con le quote già calcolate.

oppure

l'attività è in stato avanzamento in stato "16" (*istruttoria conclusa*), ha l'esito finale istruttoria positivo e il Bando in elaborazione prevede il **finanziamento diretto** delle attività per istanza. In questo contesto le quote di finanziamento vengono generate automaticamente in sede di attribuzione positiva dell'esito finale di istruttoria dell'attività. I funzionari istruttori eventualmente possono, qualora il bando preveda più fonti di finanziamento, rimodulare manualmente le quote sulle singole attività, secondo necessità, prima di procedere nella **richiesta di finanziamento diretto.**

### *Gestione Quote - Azioni previste:*

## **Elimina tutte le quote di finanziamento**

Se l'attività è in stato 20 e non è soppressa, premendo il bottone "Elimina tutte le quote" il sistema procede nell'eliminazione delle quote di finanziamento relative a tutte le annualità dell'attività.

### **Genera le quote di finanziamento**

Se l'attività è in stato 20 e non è soppressa, premendo il bottone "Genera quote" il sistema procede nell'individuazione in GAM della/delle Fonti pubbliche competente/i allo sportello in elaborazione con priorità maggiore (può essere una fonte singola o più fonti associate<sup>6</sup>) e crea automaticamente le quote di finanziamento pubbliche e private per ogni annualità prevista per l'attività, senza eseguire alcun controllo di copertura economica.

### **Inserimento nuova quota di finanziamento annuale**

Selezionando il bottone "Inserisci nuova quota" il sistema crea una nuova riga popolando nella lista valori l'elenco delle fonti di finanziamento utilizzabili.

Se la configurazione del bando NON prevede l'aggiornamento dell'importo della quota da parte dell'utente la quota verrà calcolata dal sistema in automatico al "salva" secondo la percentuale di incidenza definita in GAM. Diversamente, una volta inserito l'importo della quota, il sistema

<sup>6</sup> Fonti associate: sono fonti aventi lo stesso livello di priorità, utilizzate congiuntamente in sede di finanziamento

al "salva" provvede a calcolare automaticamente la percentuale di incidenza della quota rispetto alla spesa complessiva annuale dell'attività e la percentuale di incidenza della quota rispetto alla spesa pubblica annuale dell'attività.

#### **Modifica quota di finanziamento annuale**

Se la configurazione del bando prevede l'aggiornamento dell'importo della quota, l'utente può procedere nella modifica. Il sistema al "salva", verificata la corretta copertura della spesa pubblica, provvede poi a calcolare automaticamente la percentuale di incidenza della quota rispetto alla spesa complessiva annuale dell'attività e la percentuale di incidenza della quota rispetto alla spesa pubblica annuale dell'attività.

#### **Elimina quota di finanziamento annuale**

Selezionando il check a fianco della singola quota, al "salva" il sistema provvede a eliminarla.

#### *Regole generali*

Se l'attività è in stato "20" (attività in graduatoria) ed è pluriennale: tutte le annualità devono avere almeno una quota di finanziamento inserita oppure nessuna

Se l'attività è in stato "16" (istruttoria conclusa) e il bando prevede il finanziamento diretto per istanza: deve essere presente almeno una quota di finanziamento su tutte le annualità

Non possono essere presenti nella stessa annualità più quote riferite alla stessa fonte di finanziamento.

Se per il bando in elaborazione non è consentita la modifica dell'importo delle quote di finanziamento, le quote pubbliche inserite nella stessa annualità dall'utente (se più di una) devono essere riferite a fonti con identica "priorità" (fonti associate).

Se per il bando in elaborazione è consentita la modifica dell'importo delle quote di finanziamento:

- o le quote pubbliche inserite nella stessa annualità dall'utente (se più di una) possono essere riferite a fonti di "priorità" diversa; le fonti associate (fonti diverse con identica priorità) se presenti devono essere indicate nella loro completezza,
- o tutte le quote di finanziamento inserite dall'utente per l'annualità in elaborazione, devono avere l'importo significativo  $(0, 0)$ ,
- o Il totale delle quote di finanziamento "pubbliche" annuali deve corrispondere al [totale](#page-37-0)  [della spesa annuale pubblica.](#page-37-0)

La quota della fonte "privata" annuale è creata automaticamente dal sistema e non può essere eliminata o modificata dall'utente.

La quota della fonte "privata" annuale corrisponde al [totale della spesa annuale privata.](#page-37-0)

## *4.1.3.4. Consultazione totali quote di finanziamento per Fonte*

<span id="page-42-0"></span>La funzione è disponibile per i bandi che prevedono la costituzione di un Repertorio.

Il sistema prevede, per la riga della tabella di finanziamento (*graduatoria*) in cui rientra l'attività in elaborazione, la visualizzazione dei seguenti totali:

### **Quote Finanziate consolidate**

Sommatoria dell'importo di tutte le quote di finanziamento, raggruppate per Fonte delle attività finanziate (stato avanzamento 21) e inserite formalmente nel repertorio (rese disponibili a GAM)

## **Quote Finanziate non consolidate**

Sommatoria dell'importo di tutte le quote di finanziamento, raggruppate per Fonte delle attività finanziate (stato avanzamento 21) ma non inserite formalmente nel repertorio (non ancora rese disponibili a GAM).

### **Quote non Finanziate**

<span id="page-42-1"></span>Sommatoria dell'importo di tutte le quote di finanziamento, raggruppate per Fonte delle attività non finanziate (stato avanzamento 20) e non soppresse.

## **4.2. Assegnazione esiti istruttoria**

<span id="page-43-0"></span>La funzione consente:

- l'assegnazione dell'esito istruttoria didattica
- l'assegnazione dell'esito istruttoria amministrativa
- l'assegnazione dell'esito finale istruttoria
- la sospensione dell'attività
- la soppressione dell'attività

L'esito può essere "positivo" o "negativo". Nel secondo caso deve essere obbligatoriamente indicata la motivazione.

È possibile indicare ulteriori elementi a commento dell'esito inserito (Note).

L'esito finale può prevedere anche eventuali note esponibili al pubblico.

Utilizzando gli appositi pulsanti posti a fondo pagina, è possibile accedere direttamente alle seguenti altre funzionalità (se previsto dalle caratteristiche dello sportello):

- **Dati attività** in elaborazione,
- Valutazione **soggetto proponente** dell'attività in elaborazione,
- Valutazione **congruenza didattica** dell'attività in elaborazione,
- Valutazione **proposta progettuale** dell'attività in elaborazione,
- **Gestione spesa** dell'attività in elaborazione.

Nel caso di Sportello che prevede il finanziamento diretto per istanza sarà possibile accedere direttamente anche alla funzionalità:

## - **Finanziamento diretto istanza**

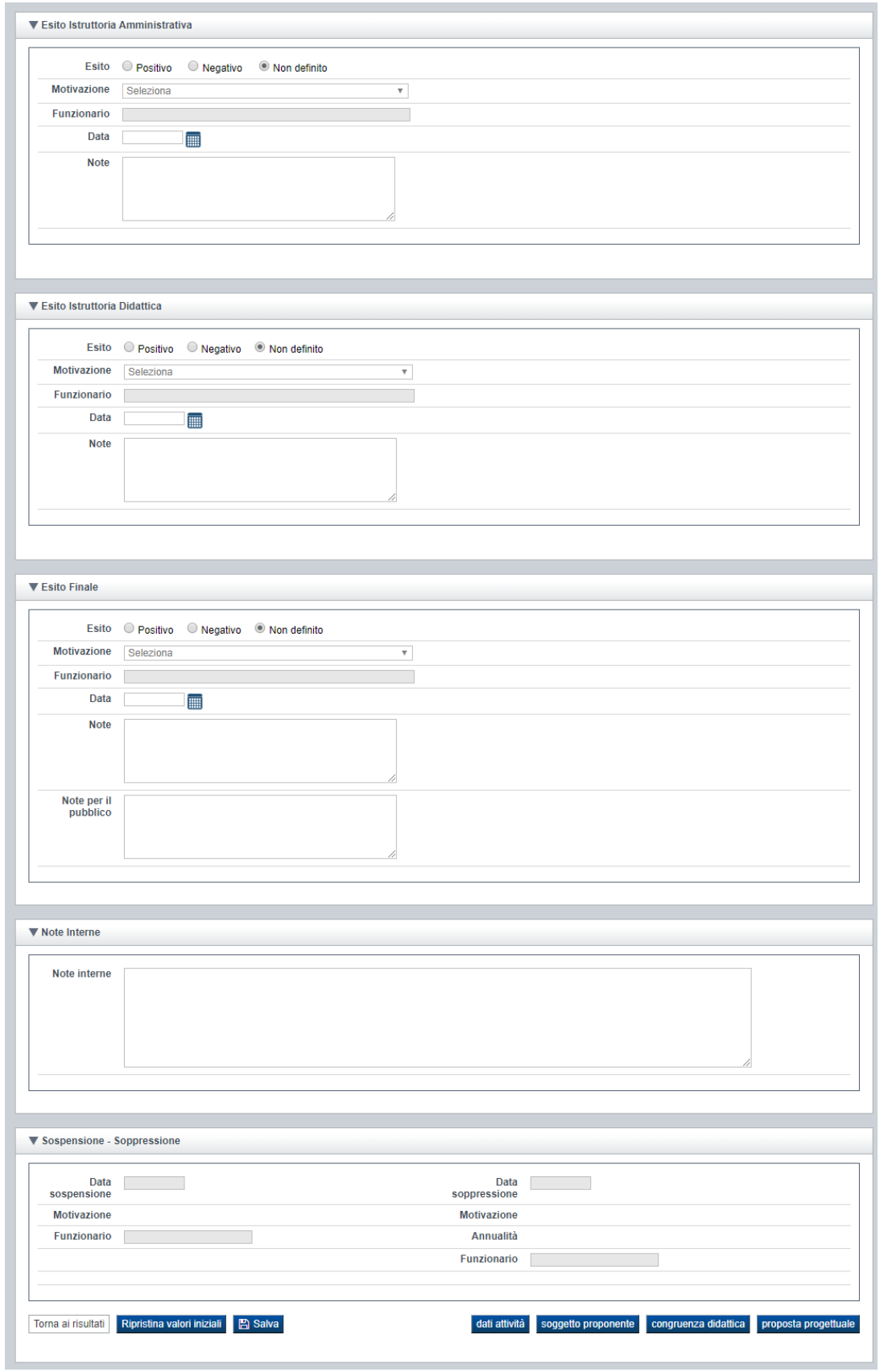

## <span id="page-45-0"></span>**4.2.1. Esito didattico**

- L'esito didattico è valorizzabile solo se il Bando prevede l'istruttoria didattica, l'attività in oggetto è di tipo formativo e non è "derivata" (derivata= attività nata come copia di una attività già presente a catalogo/repertorio)
- L'esito didattico può essere valorizzato da utenti con ruolo "Istruttore Didattica" o "Istruttore Amministrativo"
- L'esito didattico non può essere assegnato a "positivo" se non sono stati **valorizzati e convalidati i punteggi manuali** (e solo se previsti dal manuale) delle Classi di tipo didattico (Classe B) e se il percorso (nei casi di attività che prevedono l'integrazione) non è consolidato.
- È possibile annullare l'esito istruttoria didattica solo se l'esito finale non è assegnato**<sup>7</sup> .** L'annullamento dell'esito istruttoria didattica comporta l'annullamento della **convalida** dei punteggi manuali (se presenti) delle Classi di tipo didattico (Classe B).
- Non è possibile variare da negativo a positivo l'esito dell'istruttoria didattica se esistono indicatori, criteri, oggetti, classi sotto soglia.
- Se l'istruttore amministrativo assegna l'esito didattico a "negativo" il sistema assegna l'esito finale "negativo" indipendentemente dall'assegnazione dell'esito amministrativo.
- L'esito didattico "negativo", assegnato manualmente dal funzionario didattico (non determinato quindi da un punteggio sotto soglia convalidato), non genera la bocciatura automatica del corso.

## <span id="page-45-1"></span>**4.2.2. Esito amministrativo**

- L'esito amministrativo può essere valorizzato solo da utenti con ruolo di "Istruttore Amministrativo";
- Se l'istruttore amministrativo assegna l'esito amministrativo a "negativo" il sistema assegna l'esito finale "negativo" indipendentemente dall'assegnazione dell'esito didattico;
- L'esito amministrativo non può essere assegnato a positivo se non sono stati **valorizzati e convalidati tutti i punteggi manuali** (se previsti) delle Classi di tipo amministrativo (es.: valutazioni Classe A, C, D);
- L'esito amministrativo può essere valorizzato solo se non sussistono modifiche pendenti ai dati di dettaglio dell'attività:
- Se l'attività in oggetto prevede l'integrazione con un Percorso formativo, l'esito amministrativo può essere valorizzato a "positivo" solo se:

<sup>7</sup> Se si procede nell**'annullamento dell'esito finale** si ricorda di effettuare il **salvataggio** della modifica **prima di procedere nell'annullamento dell'esito didattico.**

- o I dati dell'attività sono [allineati](#page-29-1) a quelli presenti **sul percorso**
- o il percorso è stato [consolidato](#page-29-1)
- Deve essere permesso "annullare" l'esito istruttoria amministrativo dell'attività solo se l'esito finale non è assegnato**<sup>8</sup>** :
	- o se l'esito in annullamento è "negativo" perché è presente un punteggio sotto soglia relativo nella valutazione sul Soggetto Proponente, l'azione comporta (a seguito di specifica conferma dell'utente) i seguenti scenari:
		- se il punteggio sotto soglia è relativo ad un item del Presentatore/Capofila, l'annullamento dell'esito amministrativo e finale di tutte le attività collegate alla domanda e relativo sblocco dei punteggi delle classi di tipo amministrativo (es.: Classe A, C, D) su ciascuna di queste attività;
		- diversamente, se il punteggio sotto soglia è relativo ad un item dell'Operatore, l'annullamento dell'esito amministrativo e finale di tutte le attività collegate all'Operatore (per la domanda di riferimento) con relativo sblocco dei punteggi delle classi di tipo amministrativo (es.: Classe A, C, D) su ciascuna di queste attività;
		- diversamente, se il punteggio sotto soglia è relativo ad un item della Sede, l'annullamento dell'esito amministrativo e finale di tutte le attività collegate alla Sede (per la Domanda di riferimento) con relativo sblocco dei punteggi delle classi di tipo amministrativo (es.: Classe A, C, D) su ciascuna di queste attività.
	- o se l'esito in annullamento è "negativo" ma non è dovuto ad un punteggio sotto soglia sulla valutazione del Soggetto Proponente, l'azione comporta lo sblocco dei punteggi delle classi di valutazione della proposta progettuale dell'attività in elaborazione;
	- o se l'esito in annullamento è positivo, l'azione comporta lo sblocco dei punteggi delle classi di valutazione della proposta progettuale dell'attività in elaborazione, ma non ha effetti sull'eventuale blocco dei punteggi della valutazione del soggetto proponente.

## <span id="page-46-0"></span>**4.2.3. Esito finale**

- L'esito finale può essere valorizzato solo da utenti con ruolo di "Istruttore Amministrativo"
- L'esito finale può essere "positivo" solo se sia l'esito amministrativo sia l'esito didattico (se previsto) sono "positivi"
- L'assegnazione dell'esito finale comporta la variazione dello stato avanzamento dell'attività da 15 a 16. Se l'esito finale è "positivo" e lo sportello in elaborazione prevede il **finanziamento diretto** per "**istanza**"**,** il sistema genera automaticamente le quote di

<sup>8</sup> Se si procede nell**'annullamento dell'esito finale** si ricorda di effettuare il **salvataggio** della modifica **prima di procedere nell'annullamento dell'esito amministrativo.**

finanziamento dell'attività. La creazione viene effettuata in base alle percentuali di incidenza assegnate alle Fonti in prima priorità, come definito nella tabella di finanziamento per**: lo sportello, l'area di finanziamento, la classificazione POR e la fascia** indicati sull'attività elaborata. Il sistema non esegue alcun controllo di copertura.

• L'annullamento dell'esito finale comporta la variazione dello stato avanzamento dell'attività da 16 a 15. Per le attività il cui sportello crea o integra un Catalogo (tipo C) **se il corso torna a stato "15" viene annullata automaticamente l'eventuale sospensione;** 

Se lo sportello prevede il **finanziamento diretto** per "**istanza**"**,** il sistema provvede a eliminare automaticamente le quote di finanziamento precedentemente create.

• Non è possibile annullare o modificare l'esito istruttoria finale se l'attività è in uno stato avanzamento  $\geq$  18

## **4.2.4. Note interne**

<span id="page-47-0"></span>Nella pagina, subito dopo la sezione dell'Esito finale, è presente un campo note ad uso interno dell'Amministrazione Responsabile.

Il campo è sempre attivo anche quando è stato assegnato l'esito di istruttoria o consolidato lo sportello, a differenza dei campi note previsti nelle sezioni degli Esiti che invece vengono bloccati dopo l'assegnazione dell'esito.

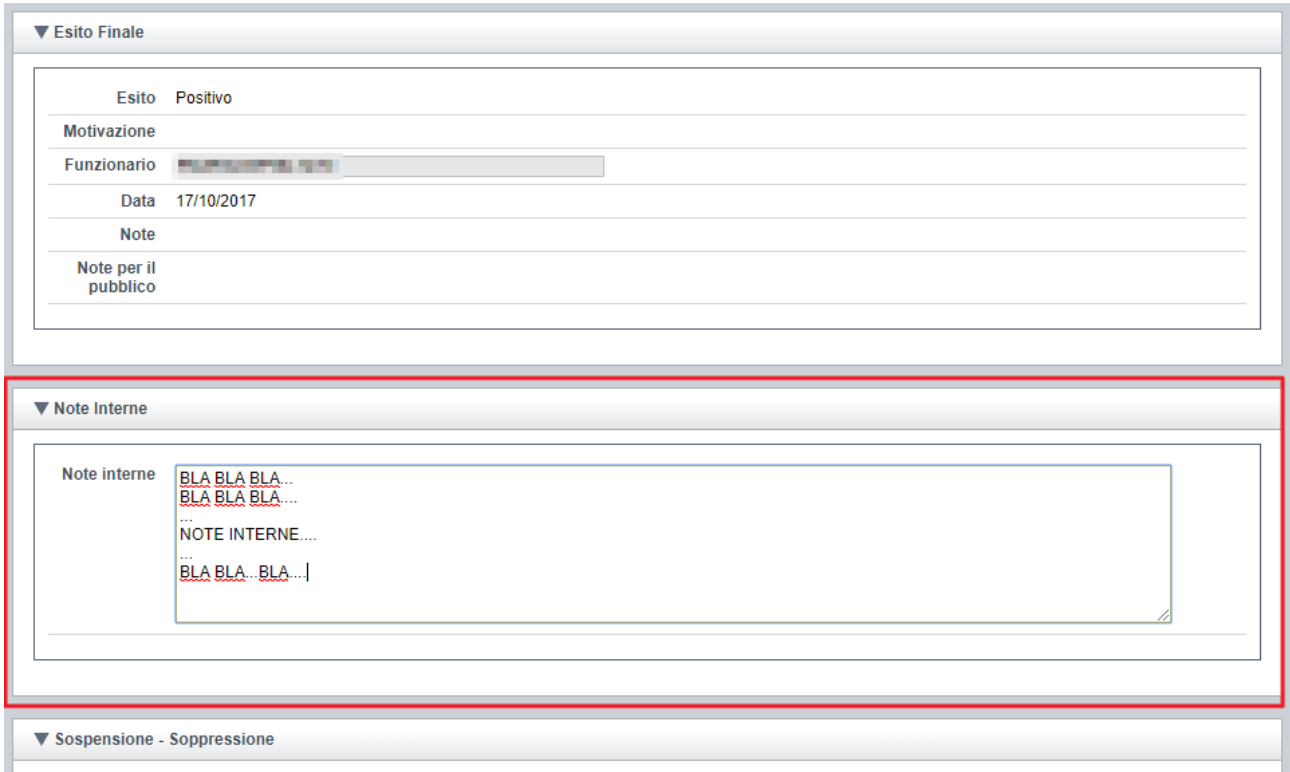

Il contenuto del campo non viene estratto nei documenti ufficiali (report, allegati, ecc.) ma viene riportato nell['Esporta attività](#page-52-0) in formato compatibile excel.

## <span id="page-48-0"></span>**4.2.5. Sospensione e Soppressione**

Nell'ambito della funzione dedicata all'assegnazione degli Esiti di Istruttoria è possibile eseguire le seguenti azioni:

- Sospensione e annullamento sospensione di una attività a catalogo;
- Soppressione e annullamento soppressione di una attività a catalogo;
- Soppressione e annullamento soppressione di una attività a repertorio.

Le sopraccitate funzionalità sono disponibili solo ad utenti con ruolo di "Istruttore Amministrativo".

<span id="page-48-1"></span>Nei paragrafi successivi sono descritte le operatività previste nei diversi casi.

## *4.2.5.1. Sospensione di un'attività a Catalogo*

Una attività a catalogo può essere sospesa solo se è in stato avanzamento  $\geq$ "16" e ha l'esito finale "positivo".

Indicata la "data di sospensione", deve essere poi obbligatoriamente valorizzata la relativa motivazione (da elenco specifico predefinito).

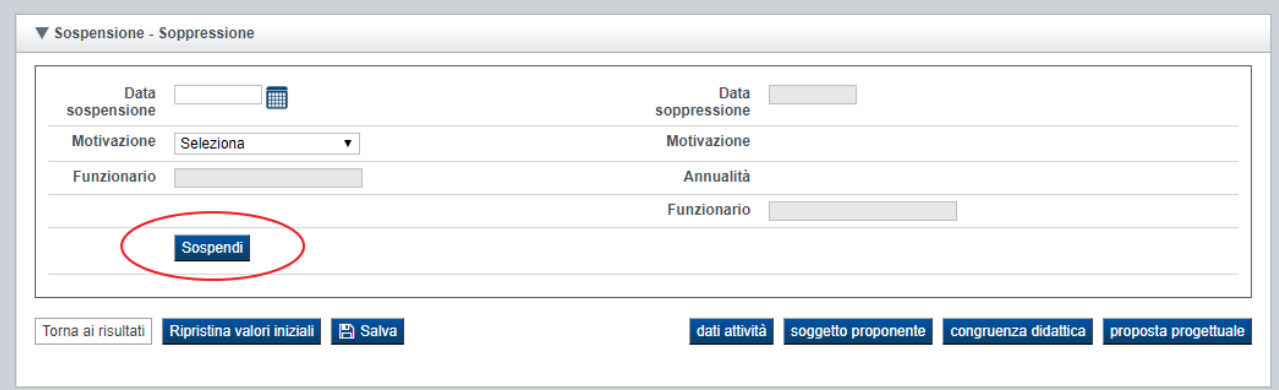

Alla conferma (*ossia premuto il pulsante "Sospendi"*), se lo sportello è già stato "consolidato" e se non si riscontrano errori o eccezioni, il sistema provvederà eventualmente ad aggiornare in autonomia anche l'informazione sulla Banca Dati Opportunità della Formazione Professionale (*qualora sia stata prevista l'esposizione del catalogo al pubblico*).

Se l'operazione va a buon fine il sistema visualizza i dati del funzionario responsabile dell'azione e la data e la motivazione non possono più essere modificati. Il pulsante "Sospendi" viene sostituito dal pulsante "Annulla sospensione", che consente di ripristinare l'attività.

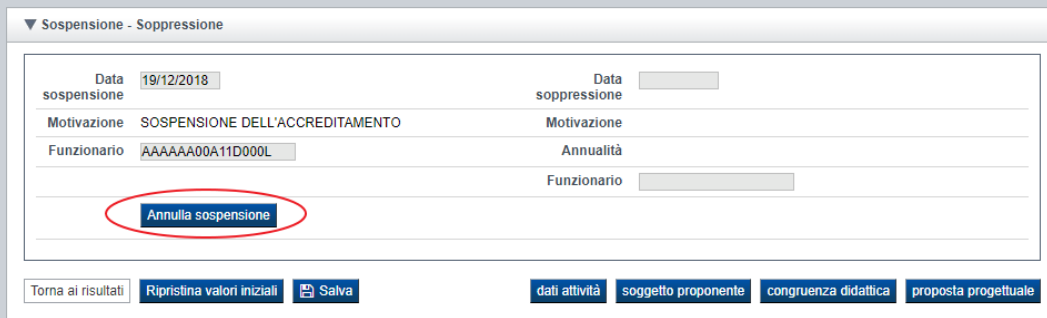

**Nota**: Se lo sportello non è consolidato, procedendo all'annullamento dell'esito finale di una "attività a catalogo sospesa", automaticamente il sistema provvederà ad annullarne la sospensione.

## *4.2.5.2. Soppressione di un'attività a Catalogo*

<span id="page-49-0"></span>Una attività a catalogo può essere soppressa solo se lo sportello di riferimento è stato consolidato.

Indicata la data di soppressione deve essere obbligatoriamente valorizzata la relativa motivazione (da elenco specifico predefinito).

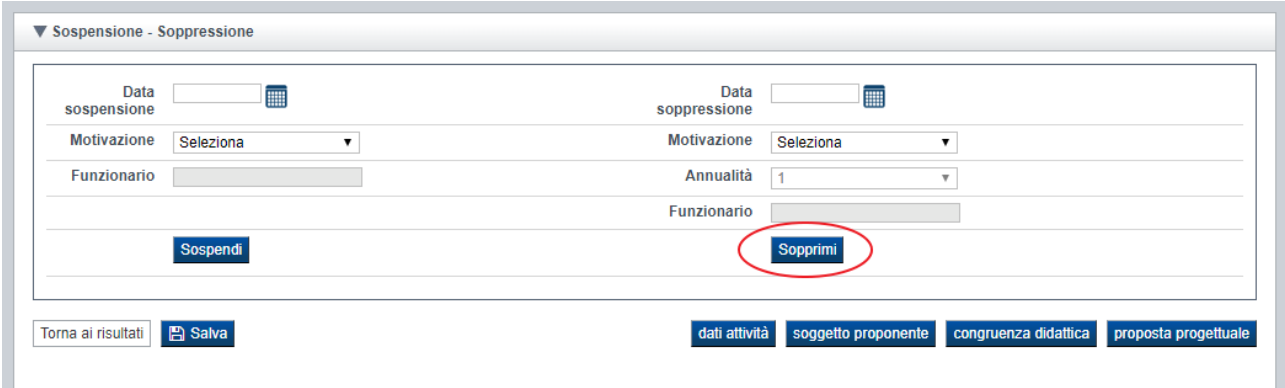

Alla conferma (*ossia premuto il pulsante "Sopprimi"*), se non si riscontrano errori o eccezioni, il sistema provvederà eventualmente ad aggiornare in autonomia anche l'informazione sulla Banca Dati Opportunità della Formazione Professionale (*qualora sia stata prevista l'esposizione del catalogo al pubblico*), dove l'attività non sarà più visibile.

Se l'operazione va a buon fine il sistema visualizza i dati del funzionario responsabile dell'azione e la data e la motivazione non possono più essere modificati. Il pulsante "Sopprimi" viene sostituito dal pulsante "Annulla soppressione", utilizzabile per annullare eventualmente la soppressione.

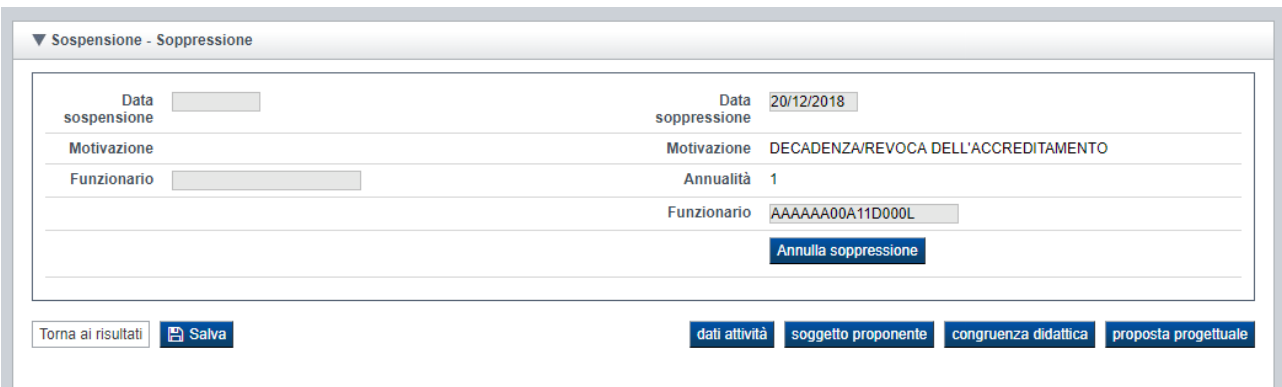

## *4.2.5.3. Soppressione di un'attività a Repertorio*

<span id="page-50-0"></span>La soppressione di una attività a repertorio $9$  è possibile nei seguenti scenari:

- 1. attività in stato avanzamento "20" e sportello di riferimento "consolidato" (*processo con graduatoria e distribuzione finanziaria*);
- 2. attività in stato avanzamento "21", inclusa formalmente nel repertorio a seguito del consolidamento dello sportello di riferimento o a seguito del consolidamento di uno scorrimento di graduatoria;
- 3. soppressione di una attività in stato avanzamento "20" con lo sportello di riferimento non "consolidato"; in questo caso, la motivazione di soppressione dovrà essere tra quelle previste tra gli scenari applicabili pre-consolidamento dello sportello (es.:"**Soppressione attività per esubero di graduatoria**");
- 4. soppressione di una attività in stato avanzamento "22" (*finanziamento diretto per istanza*)

Indicata la data di soppressione deve essere obbligatoriamente valorizzata la relativa motivazione (da elenco specifico predefinito).

Solo nei casi descritti ai punti 2) e 4), ossia solo quando le attività sono già state trasmesse a sistemi esterni (es. GAM, FP):

- se l'attività è pluriennale, occorrerà indicare l'annualità (intesa come stato iter, es. 1, 2, 3) da cui deve avere inizio la soppressione;
- se invece l'attività è annuale, il sistema porrà automaticamente a "1" il valore, rendendolo non modificabile.

<sup>&</sup>lt;sup>9</sup> Sono Attività a repertorio le attività riferite a domande il cui sportello di riferimento crea un repertorio di edizioni (es.: ITS, IFT, Obbligo di Istruzione, MdL Ambito 3, ecc.)

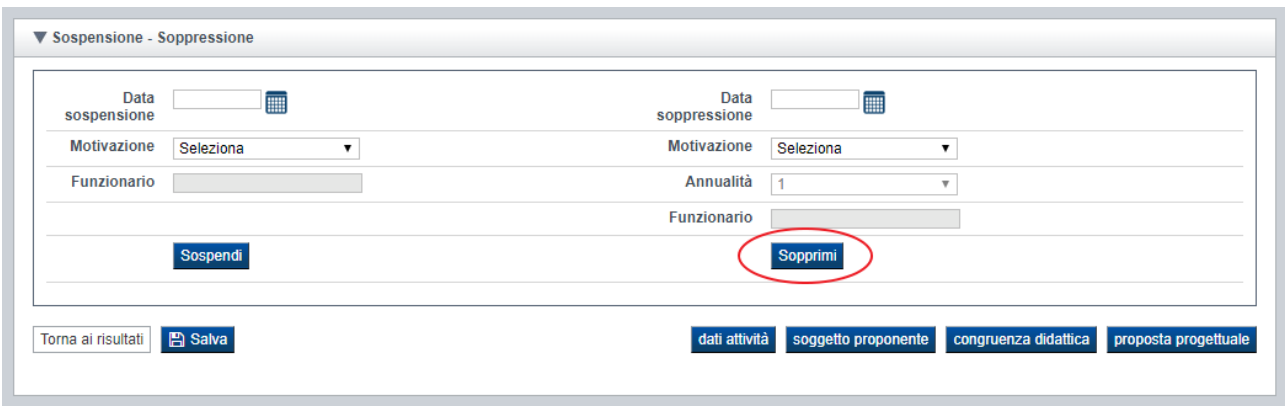

Nei casi 2) e 4): alla conferma (*ossia premuto il pulsante "Sopprimi"*), se lo sportello è consolidato, il sistema comunica automaticamente la soppressione ai sistemi esterni eventualmente coinvolti (es. GAM, FP) che verificheranno a loro volta la correttezza della transazione e procederanno nella soppressione dell'attività e nelle attività conseguenti (*es.: liberare le risorse economiche dedicate all'attività*).

Se invece si riscontrano eccezioni bloccanti che rendono impossibile la soppressione dell'attività, il processo si interrompe e la transazione non può essere conclusa (*per maggiori dettagli su come operativamente procedere rivolgersi all'assistenza*).

Nei casi 2) e 4) non è possibile annullare la soppressione, che è quindi irreversibile (*in caso di errata attivazione rivolgersi all'assistenza*).

Invece nei casi 1) e 3):

alla conferma (*ossia premuto il pulsante "Sopprimi"*) il pulsante "Sopprimi" verrà sostituito dal pulsante "Annulla Soppressione", utilizzabile per annullare eventualmente la soppressione.

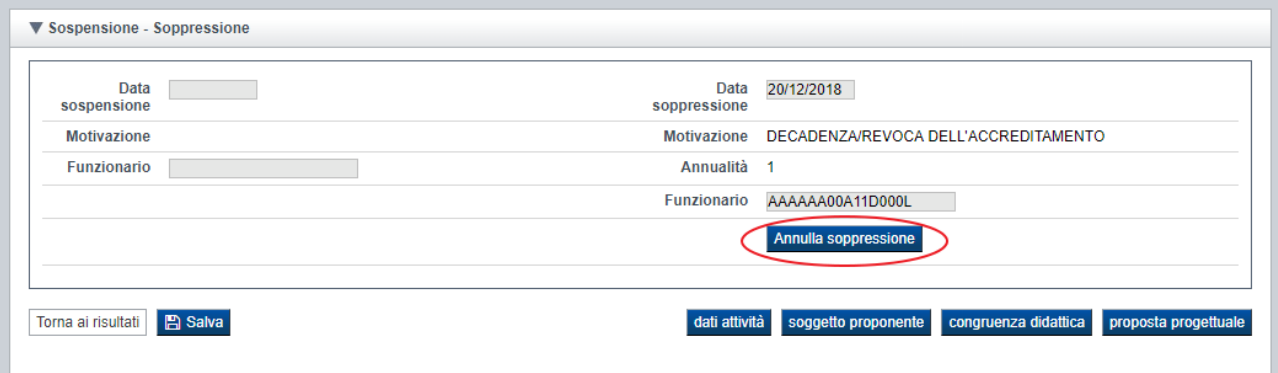

## **4.3. Esporta attività**

<span id="page-52-0"></span>Per riportare in Excel i dati salienti delle attività, occorre eseguire la ricerca con i criteri desiderati e premere il pulsante:

Esporta attività

posto in fondo alla home page, dopo la tabella dei risultati della ricerca.

## **4.4. Esporta valutazioni attività**

<span id="page-52-1"></span>È possibile esportare i dati sulla valutazione delle attività ricercate, in formato compatibile Excel, mediante il pulsante:

Esporta valutazioni attività

posto in fondo alla home page, dopo la tabella dei risultati della ricerca.

L'applicativo produce un tracciato con i dati principali della valutazione, con il punteggio assegnato ad ogni indicatore, le eventuali note e i totali.

## **4.5. Esporta dati economici attività**

<span id="page-52-2"></span>È possibile esportare i dati economici (spesa e quote di finanziamanto) delle attività ricercate, in formato compatibile Excel, mediante il pulsante:

Esporta dati economici attività

posto in fondo alla home page, dopo la tabella dei risultati della ricerca.

L'applicativo produce un tracciato con i dati identificativi di ogni attività estratta, unitamente ai totali della spesa e delle quote di finanziamento presenti per ogni annualità.

## **4.6. Assegnazione esito massivo positivo**

<span id="page-52-3"></span>Il pulsante, in base ai filtri di ricerca applicati, consente di **assegnare massivamente l'esito finale "Positivo"** a tutte le attività estratte che hanno lo *stato avanzamento "15*" nonché l'esito amministrativo e l'esito didattica (se previsto) entrambi "positivi".

Se le attività in oggetto sono associate ad un Percorso Formativo, l'automatismo verrà eseguito solo se il Percorso è in stato "consolidato" ed è riferito alla stessa versione a cui è aggiornato l'attività.

L'azione non è fruibile se lo sportello prevede il finanziamento diretto per "istanza".

# <span id="page-53-0"></span>**5. Elementi comuni a tutte le pagine**

# **5.1. Barra Dati Utente**

<span id="page-53-1"></span>In tutte le pagine dell'applicativo è presente una parte riassuntiva con:

- le informazioni relative alla profilazione effettuata
- la possibilità di ritornare alla pagina di selezione del profilo per eventualmente cambiare la scelta effettuata tramite il pulsante **cambia profilo**